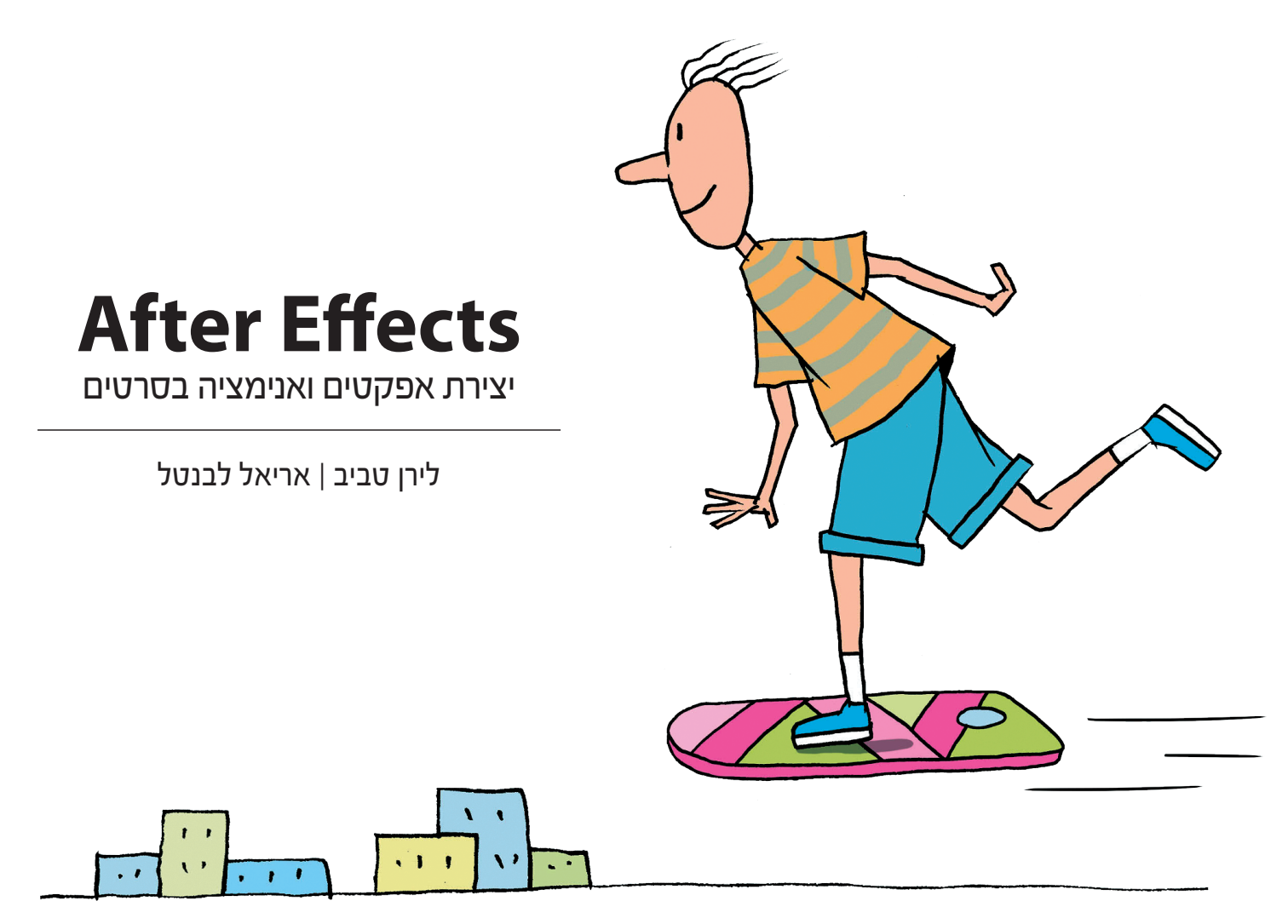

הספר שאחרי...

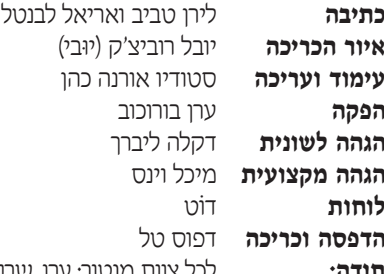

**תודה:** לכל צוות מנטור: ערן, שרונה, אולג, דקלה, אביאל, שירלי, שולי, עדי, שירלי (היו שתיים במקור), לצוות המדריכים במנטור, לכל צוות ג'אמפקאט בכלל ותמר ירון בפרט.

לסיגלית אריאלי שהביאה אותנו עד קצה גבול היכולת שלנו אבל דאגה להוציא מאתנו את הטוב ביותר. לחברים )אלו שעדיין מגדירים את עצמם חברים שלנו אחרי שהתעלמנו מהם במשך שנה וחצי). ללני ומיקה שלתקופה חשבו שקוראים להם "לא עכשיו".

לכל אנשי המקצוע שהאמינו בנו בתחילת דרכנו ונתנו לנו צ'אנס: ריבי אמיר מ"רשת" ויוני כהן מ-VFX Snowball, ניר בקאי ועמית אייזן מ-Rabbit White ויואב קוטנר.

לקולגות בארץ ולקהילת האפטריסטים העולמית שעזרה ועדיין עוזרת בכל בעיה קטנה כגדולה ושלא מהססת לחלוק כל טיפת מידע.

תודה מיוחדת למשפחות המדהימות שלנו, שקנו לנו מחשב ביתי כשהיינו ילדים ואמרו "תעשה עם זה משהו" )וסבלו את התוצאות(. בפרט תודה ליגאל, דבורה, הילה ,עדי ורוברטה (של לירן), לרותי, בומה, טלי וטאשי (של אריאל). סליחה מראש אם שכחנו מישהו.

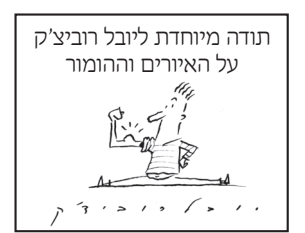

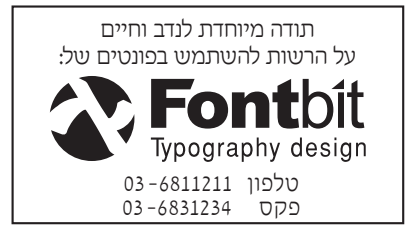

הוצאה לאור: מנטור בע״מ רח' ז׳בוטינסקי 1 ר״ג, טל. 03-5291888 פקס. 03-5290526 www.mentor.co.il

#### מהדורה ראשונה דצמבר 2013 | מהדורה רביעית 2019

**סמלים מסחריים:** במקומות שונים בספר, השתמשנו בשמות מסחריים. הכותבים מצהירים בזאת שההעדפה לשימוש בשמות בלבד ללא ציון הסמל המסחרי ומבלי לאזכר את החברה בעלת השם המסחרי, נובעת משיקולי סידור המלל בלבד ולטובת בעלי השם המסחרי - ואין בכוונתם להפר את זכויות היוצרים.

©

כל הזכויות שמורות לערן בורוכוב ולמנטור אין להעתיק או להפיץ ספר זה או קטעים ממנו בשום צורה ובשום אמצעי, אלקטרוני או מכני )לרבות צילום או הקלטה), ואין ללמדו כולו או חלקים ממנו, בשום מכון, קורס או בית ספר ללא הרשאה **בכתב** ומראש מאת המוציאה לאור. אין **להשאיל ספר זה בספריות השאלה ציבוריות או פרטיות** ללא הרשאה **בכתב** ומראש מהמוציאה לאור. השאלת ספר זה בספריות השאלה לכל צורך שהוא, מהווה הפרה חמורה של זכויות השימוש וההפצה

הנתונות בידי המוציאה לאור בלבד.

## אודות הספר

עד היום אמא שלי אומרת לכולם שאני "עובד עם מחשבים". הסיבה לכך נעוצה בעובדה שאי אפשר באמת להסביר את עבודתו של האפטריסט בקלות, מכיוון שהעבודה נוגעת במגוון הרחב ביותר של התחומים הויזאלים. יש לציין שאפטריסט זהו מושג שקיים רק בארץ, והוא מתאר אדם שיודע לתפעל את תוכנת Efects After על כל גווניה, רבדיה ופלאגיניה... בחו"ל, לעומת זאת, יקראו לאותו האדם קומפוזיטור, אנימטור או בוב.

ביום עבודה יכול אפטריסט מצוי למצוא את עצמו עוסק באנימציה לדמות מצוירת, עבודה על אפקט מורכב, חיתוך של דמות שצולמה על מסך ירוק ועד עבודה מול טקסטים וטיפוגרפיה בתנועה )וכל זה עוד לפני הקפה של הבוקר(.

השימוש באפטר אפקטס יכול להוות את עיקר הפרוייקט או רק חלקים ממנו, הכל תלוי בתוכן הפרוייקט ותקציבו.

בתחילת שנות האלפיים היה צורך בתקציב גדול ומחשבים יקרים וחזקים כדי ליצור פרוייקט וידאו איכותי. בניגוד לתוכנות אחרות עם אותה הפונקציונליות, אפטר אפקטס אינה דורשת חומרה מיוחדת כדי לעבוד. ניתן להתקין אותה על רוב המחשבים שכל אחד יכול לקנות. לאורך השנים התוכנה תפסה לעצמה מקום של כבוד בתוך תהליכי העבודה על פרויקטים גדולים וקטנים כאחד ואין סטודיו או בית פוסט שלא עובד עם התוכנה בשלב כזה או אחר של ההפקה - בין אם מדובר בפרומו, פרסומת, פתיח, אריזה גרפית, סרטון ויראלי או מצגת פשוטה – ניתן לעשות את הכל עם אפטר אפקטס.

כאפטריסטים ומורים עם ותק של שנים בהוראה של אפטר אפקטס, ראינו צורך בספר בשפה העברית אשר יוכל לסייע לכל מי שרוצה ללמוד את התוכנה, אז פשוט קפצנו על הרימון הזה בשבילכם... ספר זה נכתב קודם כל כמורה דרך לתוכנה עצמה, ליכולות שלה, לדרכי הפעולה שלה, ליתרונותיה וחסרונותיה. הספר מתאים לאנשים שמעולם לא נגעו בתוכנה אך מעוניינים ללמוד וגם למשתמשים ותיקים אשר ימצאו בעמודי הספר מידע מקיף ומעמיק אשר יוסיף לידע הקיים שלהם. מבנה הספר משקף את הסדר ההגיוני שבו כדאי לקרוא אותו ולעיתים קרובות גם לעבוד איתו. בנוסף לידע שחלקנו בספר הזה, פזורים בעמודי הספר הזה גם חלקים מהנסיון הקולקטיבי שלנו ושל קולגות בכדי לייעל את העבודה עם התוכנה ואת לימודה.

אפטריסט טוב מוגדר לרוב כקוסם ויזואלי, אז בואו נלמד איך אפשר לשלוף ארנב מהכובע...

### <sup>g</sup> **הערה למשתמשי מקינטוש**

החלונות המצולמים בספר צולמו ממחשבי פיסי, אך הספר מיועד למשתמשי מחשבים מכל הסוגים והמינים.

כמעט ואין הבדל בין גרסת מקינטוש לגרסת חלונות )אדובי עשתה מאמצים גם ביצירת ממשק אחיד). חשוב לזכור שמקש Ctrl במחשב פיסי הוא מקש Command במחשבי מקינטוש ומקש Alt בפיסי הוא מקש Option במחשבי מקינטוש.

## <sup>g</sup> **קרדיטים לתמונות**

בחלק מהדוגמאות נעשה שימוש בצילומים מתוך פרוייקטים "אמיתיים" ועל אנו מודים לאלו שאישרו לנו לעשות שימוש בתמונות אלו:

- מחלקת פרומו "רשת"
	- סנובול וי אף אקס
- לשכת הפרסום הממשלתית )לפ"מ(
	- ערוץ ספורט 1
	- אלבטרוס צילום אוויר בע"מ

## <sup>g</sup> **ולסיום...**

הספר עבר, במהלך הכתיבה, הגהות רבות על ידי אנשי מקצוע בתחום התוכנה, ההדרכה והעריכה הלשונית, אולם מנסיוננו אנחנו יודעות שגם לאחר אין סוף הגהות, עדיין מסתתרת אי-שם טעות שלא ראינו. נשמח לקבל הערות, הארות, הצעת ייעול בכל הקשור לתוכן, לדוגמאות המשולבות בספר, לצורת העריכה ובכלל, בכתובת: office@mentor.co.il

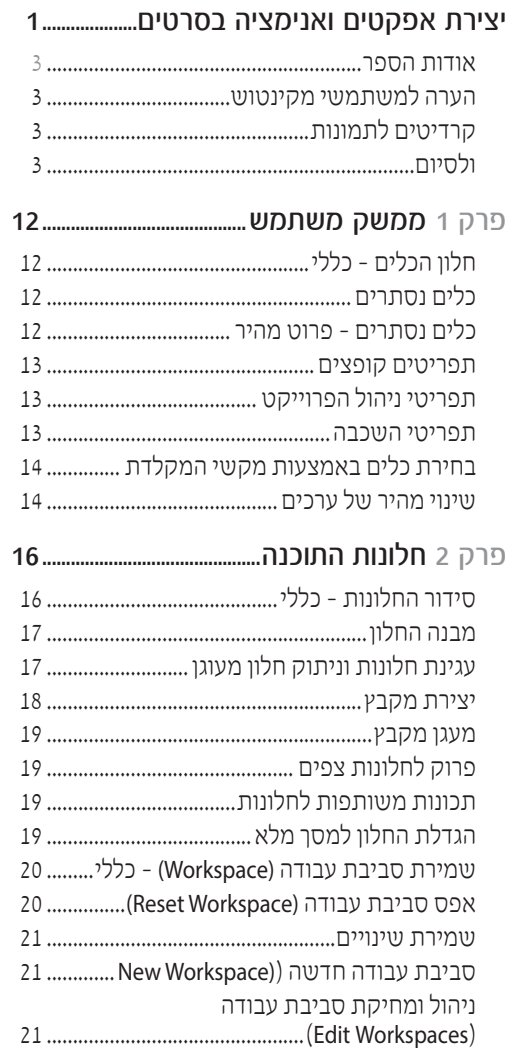

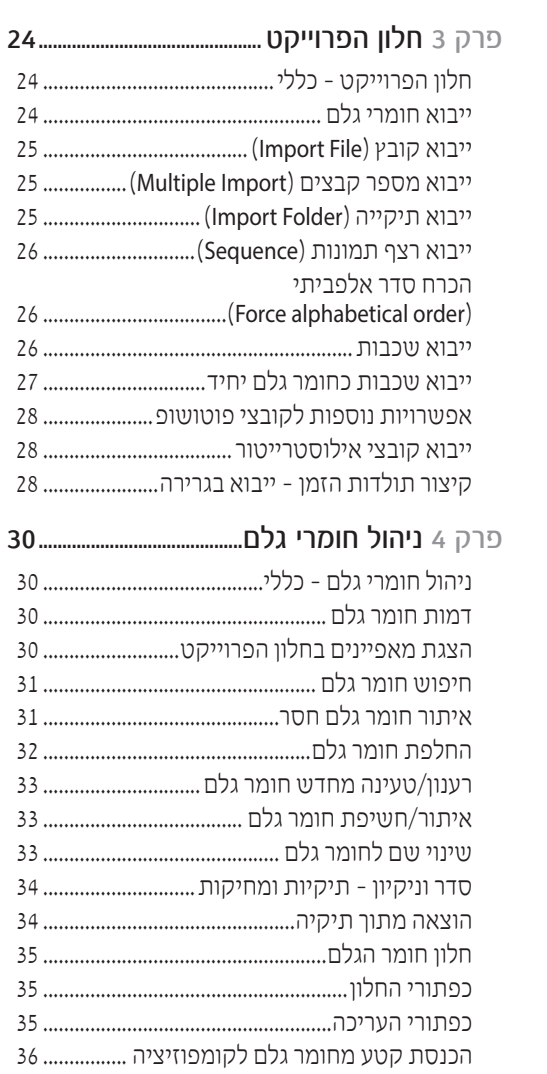

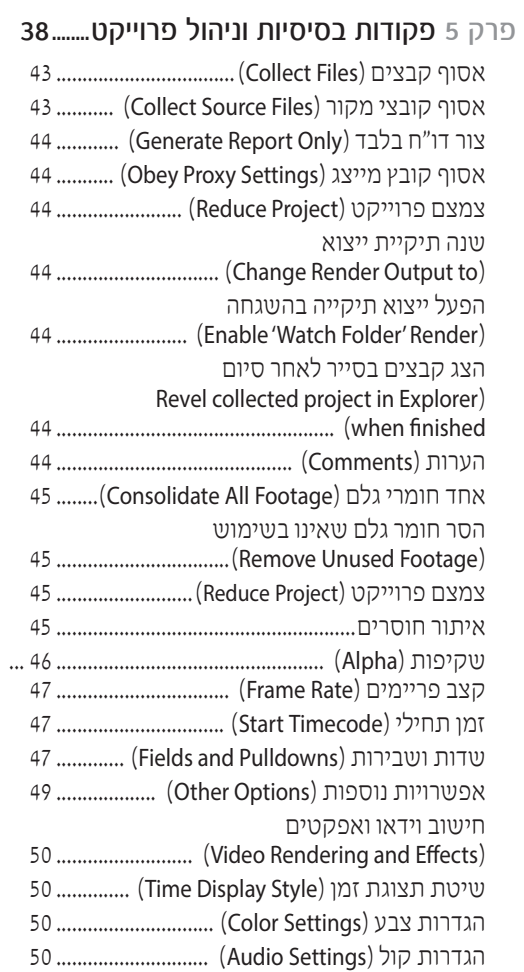

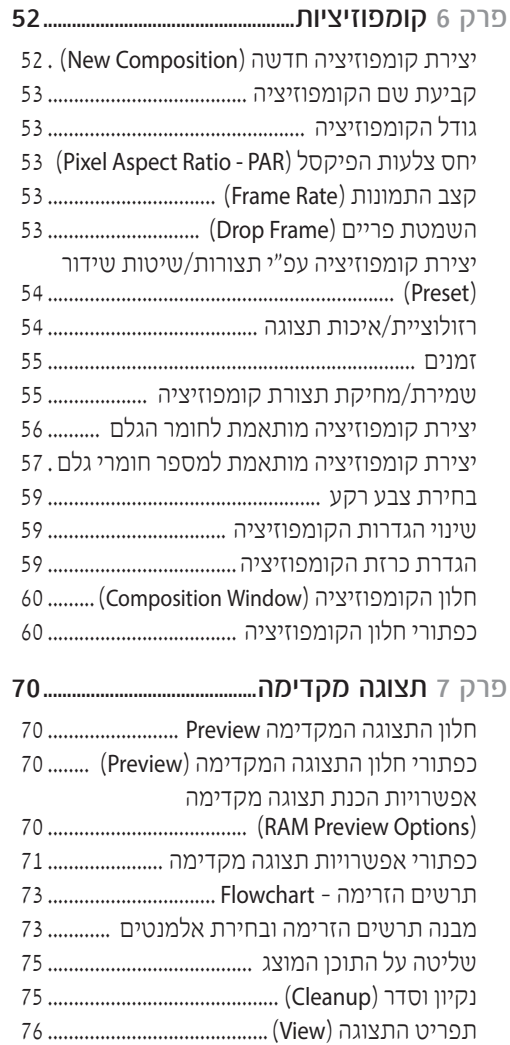

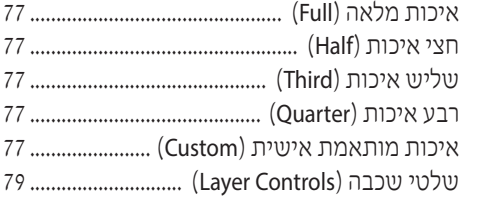

## פרק 8 שכבות, טרנספורמציה, עריכה

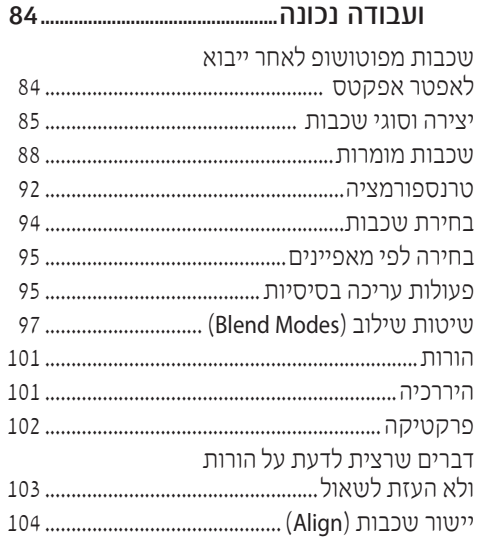

## פרק 9 עריכת שכבות וחלון רצף הזמן...........108

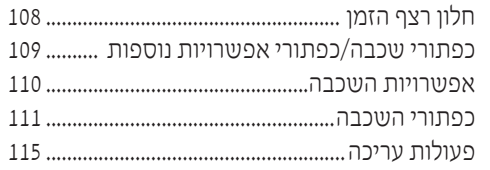

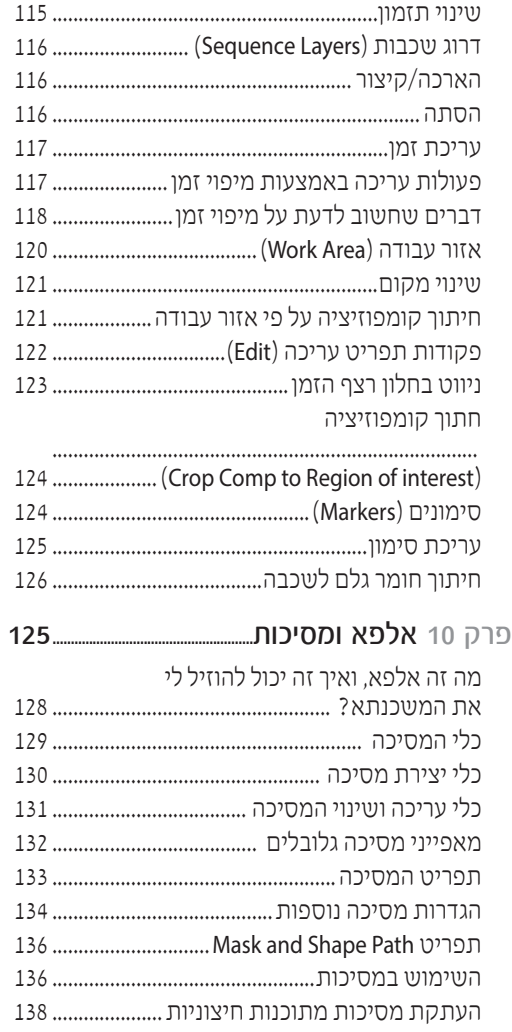

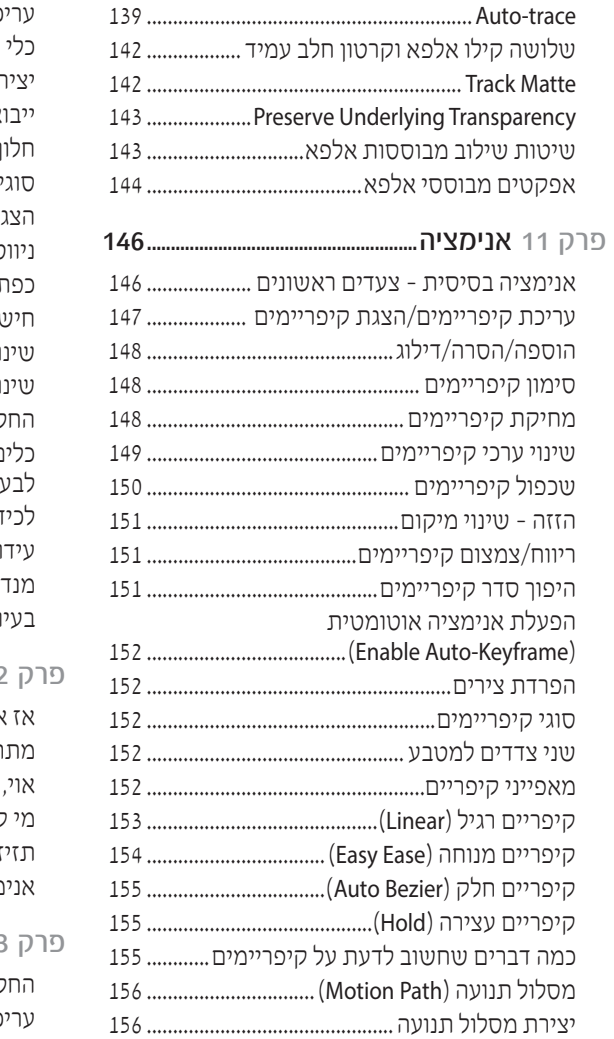

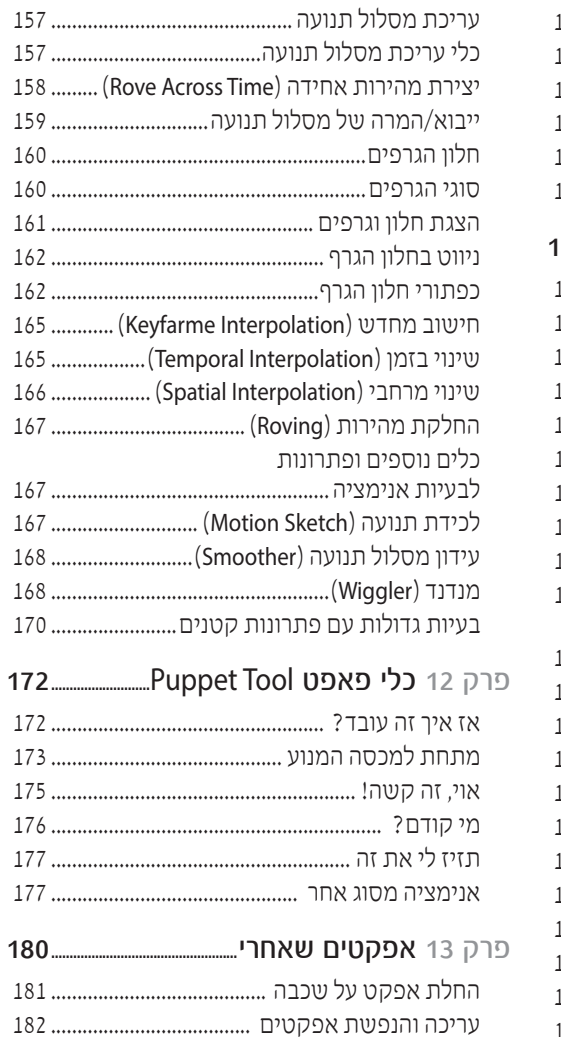

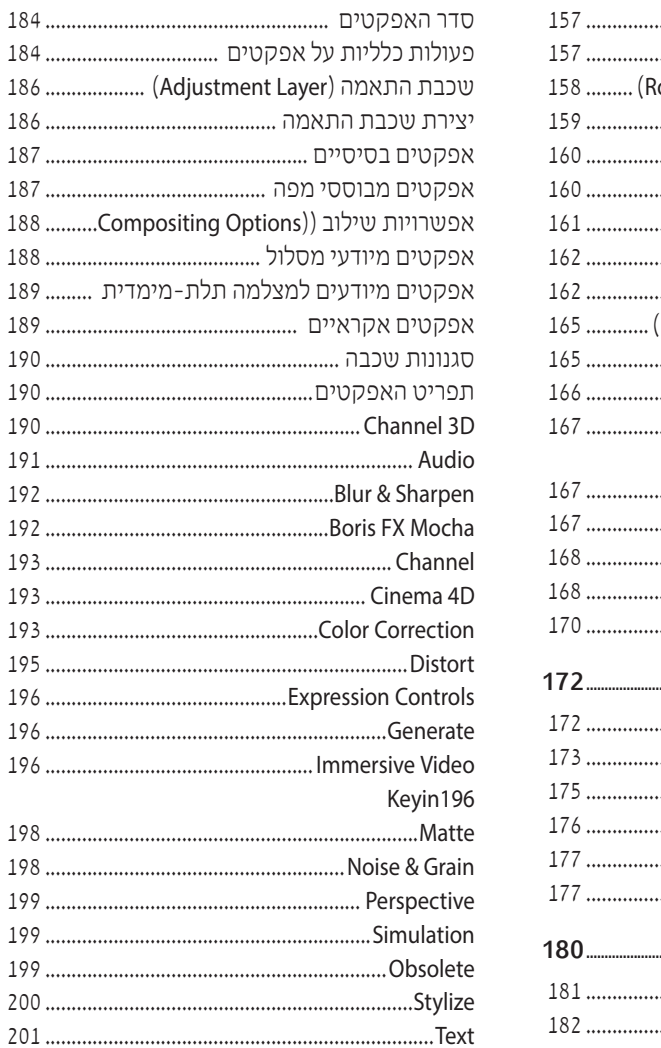

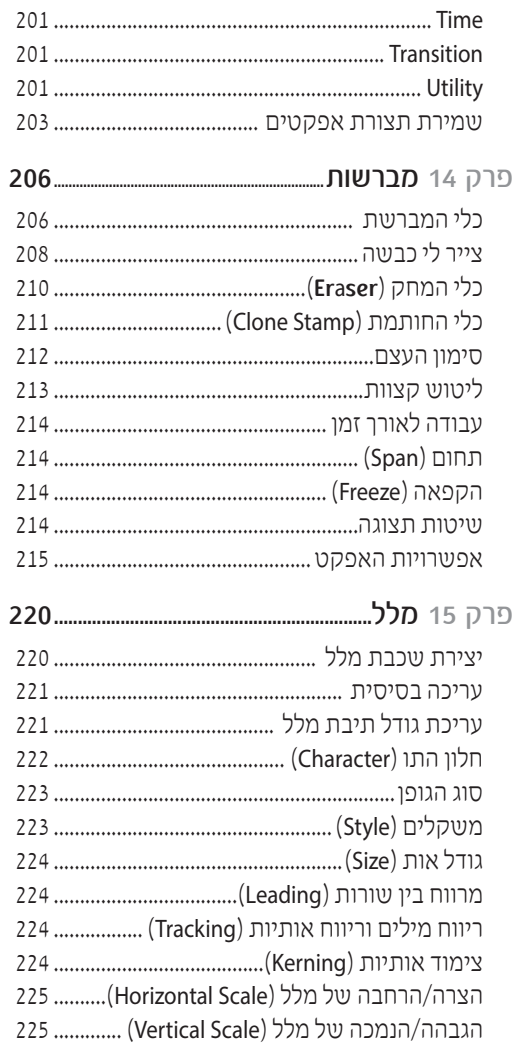

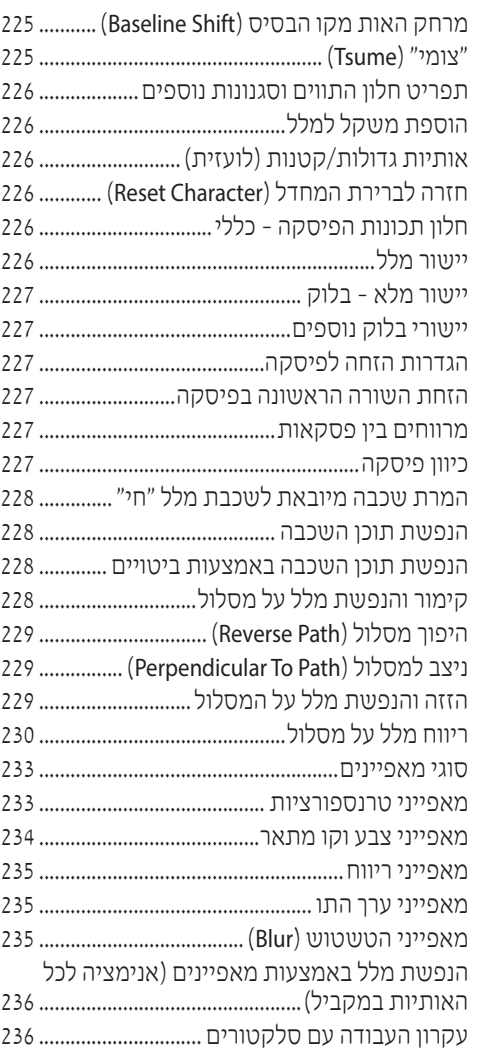

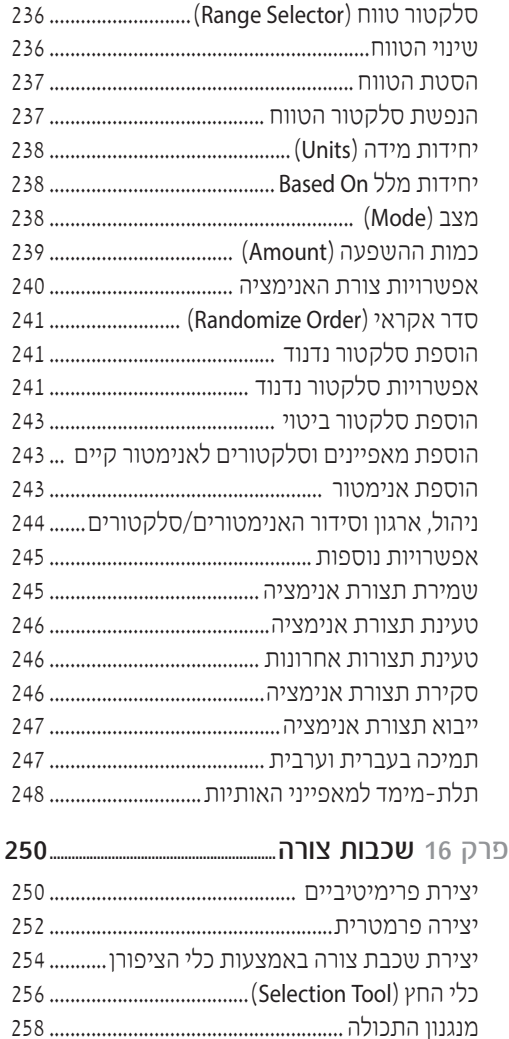

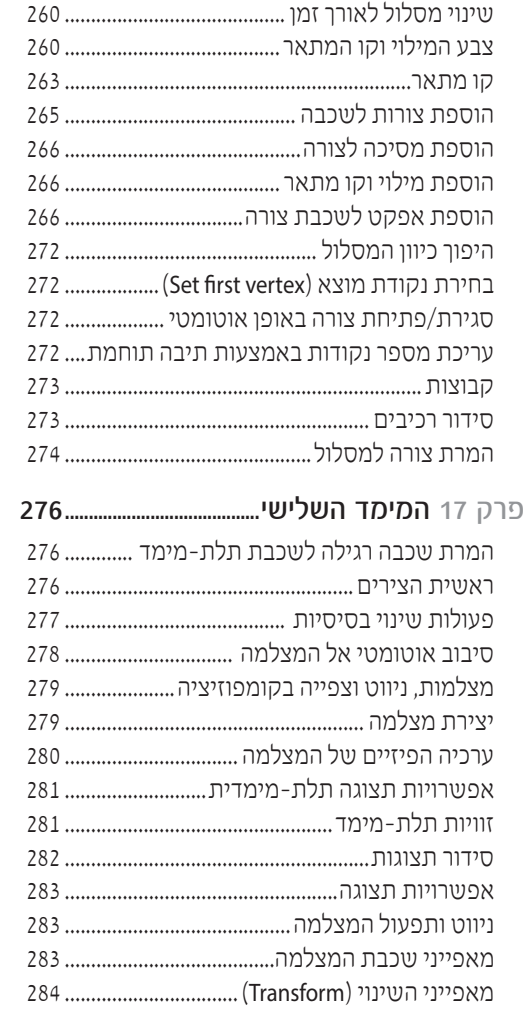

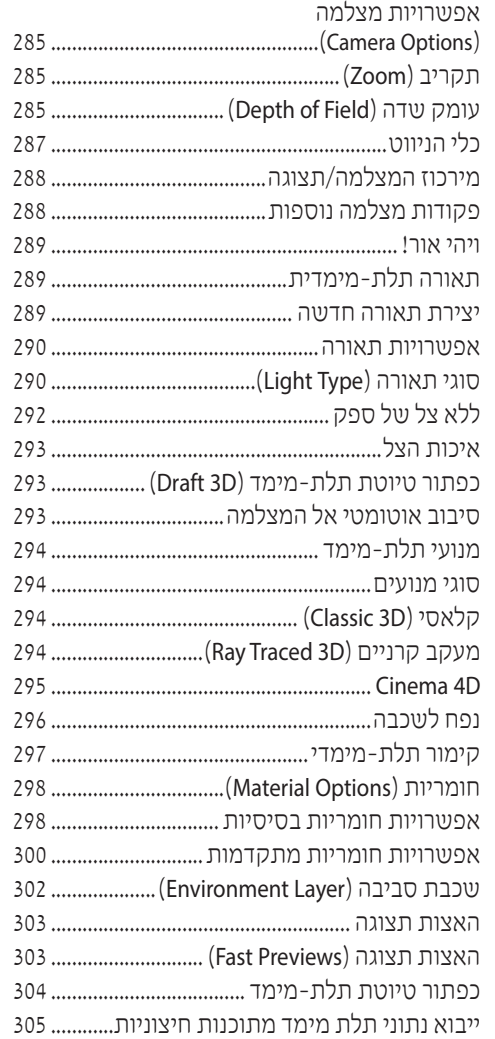

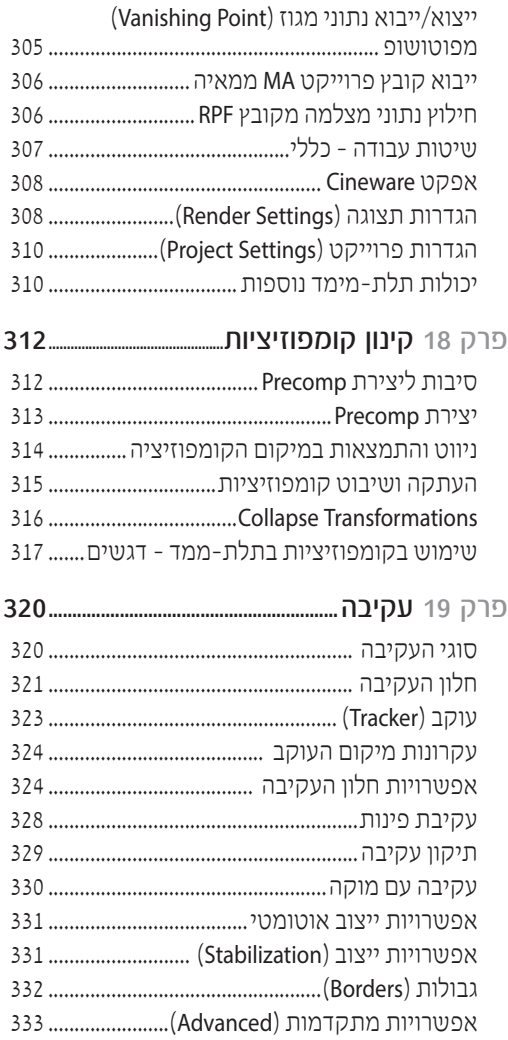

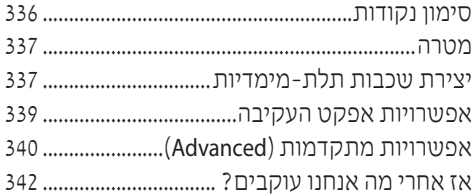

## פרק 20 ביטויים וסקריפטים344.................................

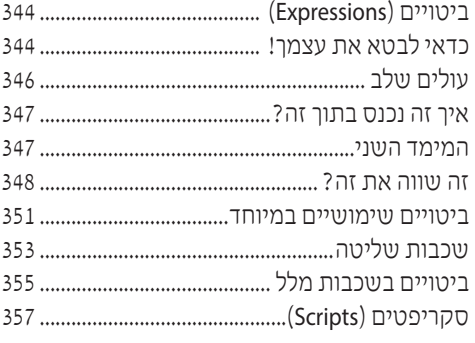

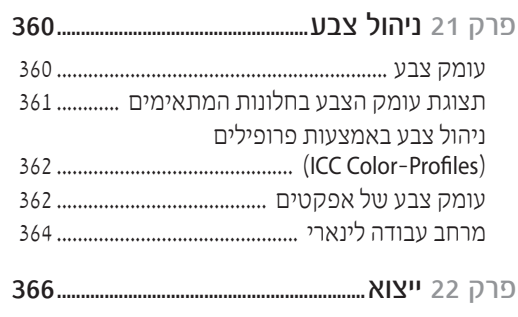

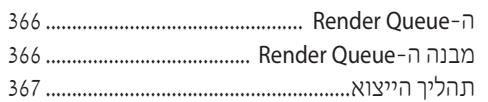

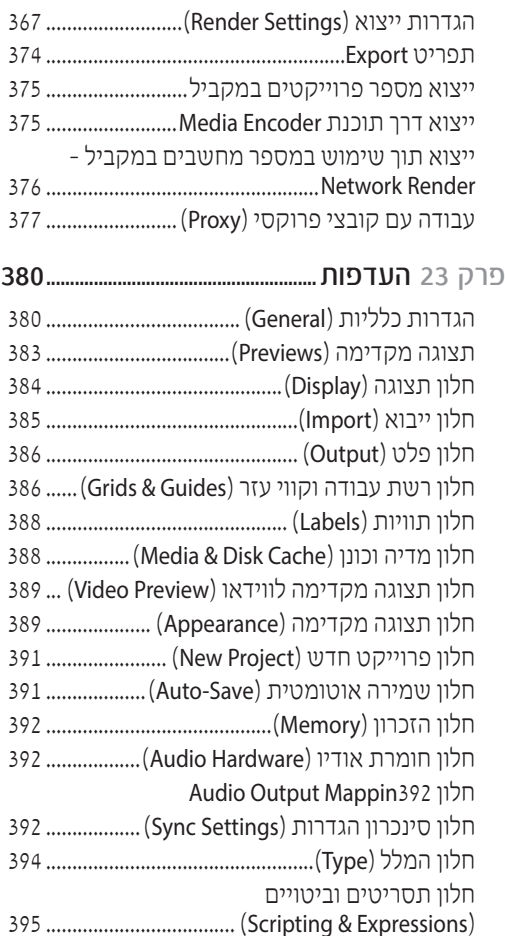

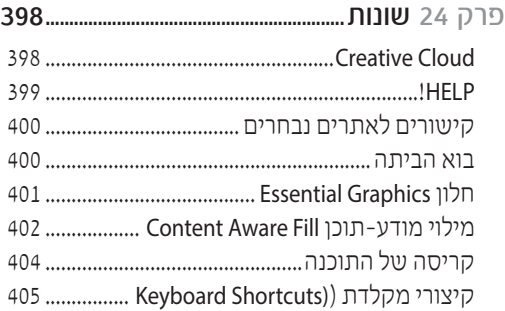

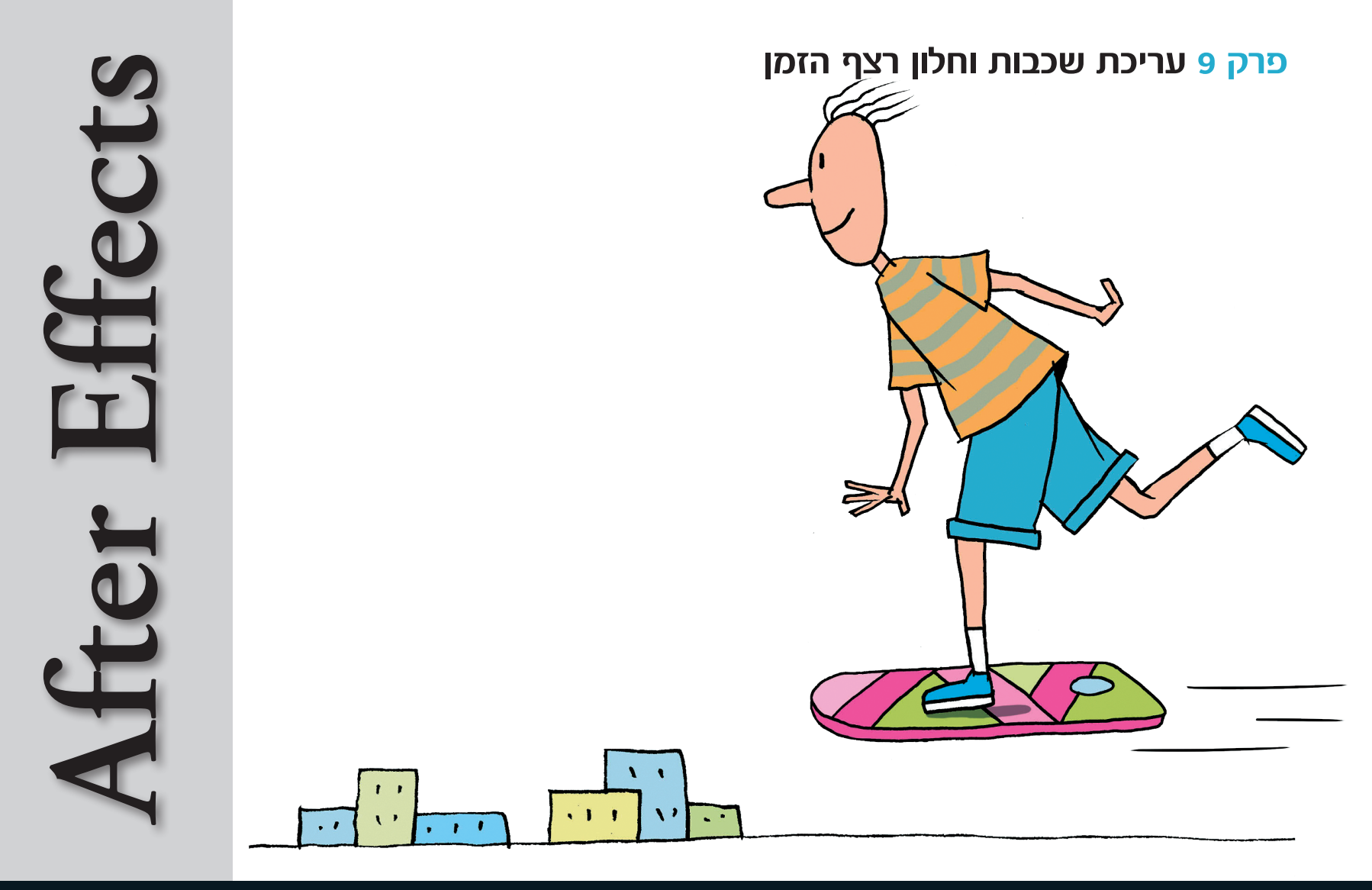

 $\bigoplus$  107 $\bigoplus$ 

יכה

פא ושיטות שילוב'

# עריכם שככום וחלון רצף הזמן

רוב העבודה בתוכנה. מתבצעת באמצעות שכבות ועריכתו. כדי לעשות סדר בבלגו שנקרא עריכת שכבות. נפצל את המוניגג הזה למספר פעולום<sup>.</sup>

- עריכה לאורך זמן כלומר מתי שכבה תתחיל/תסתיים ברצף הזמן, איזה חלק יוצג ממנה ובאיזו מהירות.
- עריכת אפשרויות השכבה הפעלה/השבתה או שינוי אפשרויות השכבה, כמו שיטת שילוב, נראות שכבה, איכותה, האם יהיה לה טשטוש תנועה (Motion Blur) ועוד.

עריכת השכבות לאורך הזמן היא חלק קטן אך משמעותי מאוד בשימוש השכבות בקומפוזיציה. רוב פעולות העריכה מתבצעות דרך חלון רצף הזמן, אשר בו מתבצעת רוב העבודה של האפטריסט בתוכנה. פרק זה יעסוק בדרכים לעריכת שכבות, מיקומן בזמן, והצגת תוכן השכבות בדרכים אשר יהוו בסיס לכל פרוייקט. בנוסף, פרק זה יעסוק בהרחבה בחלון רצף הזמן, המאפשר את פעולות העריכה ותצוגה חכמה של שכבות על אפשרויותיהו.

## ■ חלון רצף הזמן

בחלון זה ניתן לבצע את כל פעולות העריכה הבסיסיות והמתקדמות אשר יפורטו בפרק זה ובפרקים הבאים. ניתן להבחין כי החלון מתחלק לשני חלקים:

· שכבות, אפשרויות וכפתורים: בחלקו השמאלי של החלון ניתן לבצע פעולות על השכבות אשר אינן מושפעות מזמן ויופיעו למשך כל הקומפוזיציה. לדוגמה: שם השכבה, האם היא מוצגת, באיזה שיטת שילוב היא

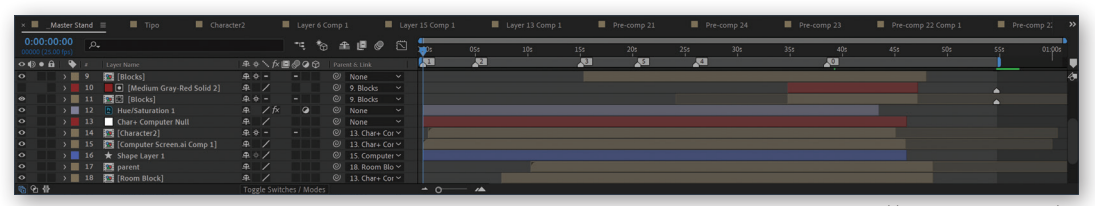

חלוו רצף הזמו - מבט כללי

כפתור גרף

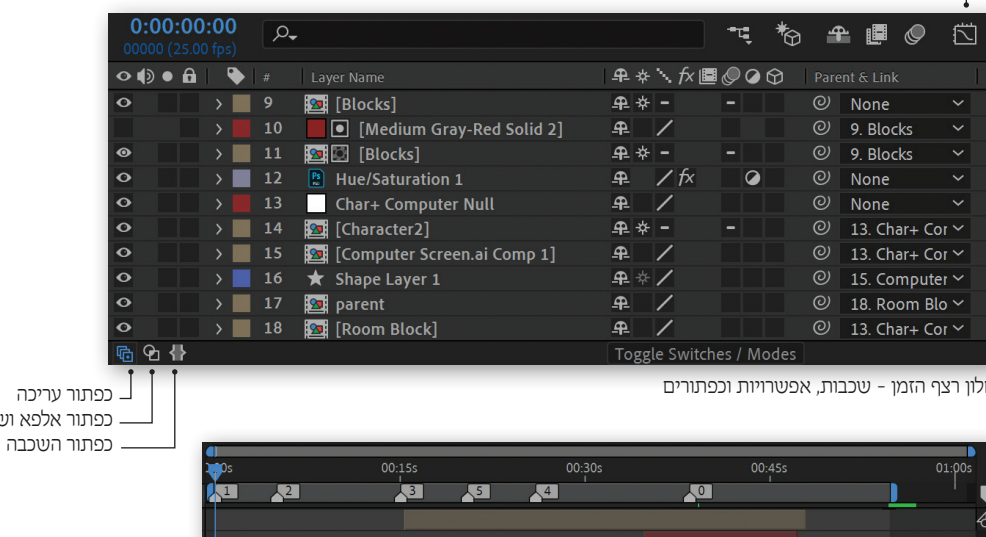

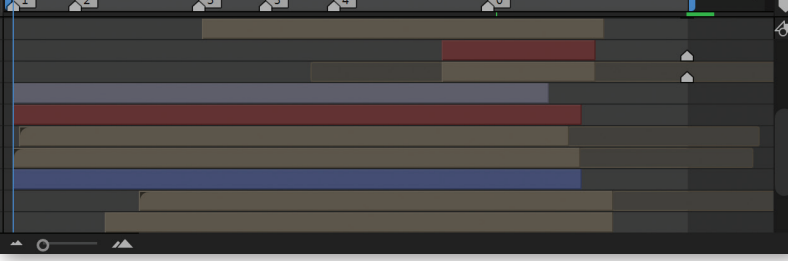

חלון רצף הזמן - השכבה ברצף הזמן

וכן אפשרויות רבות נוספות שיסייעו במהלך העבודה בתוכנה. אפשרויות החלון מוצגות באמצעות 3 כפתורי התוכן הקובעים אילו אפשרויות יוצגו בחלון: שכבה, אלפא ושיטות שילוב, עריכה. הרחבה על אפשרויות אלה בהמשך הפרק.

• השכבה ברצף הזמן - בחלק הימני של החלון ניתו לראות כיצד מתנהגת השכבה לאורך הזמן, מתי היא מתחילה, מסתיימת והיכן מופיעים הקיפריימים על מאפיניהם השונים. לחיצה על כפתור חלון הגרף משנה את תוכן החלון לגרף.

#### כפתורי שכבה/כפתורי אפשרויות נוספות

חלק זה יפרט את הפעולות אותן ניתן לבצע בחלקו השמאלי של חלון רצף הזמן.

- לשונית חלון רצף הזמן הוא חלון המציג את השכבות המצויות בתוך קומפוזיציה. השם המוצג על הלשונית ותווית צבעה נקבעים ע"י הקומפוזיציה המוצגת בחלון הפרוייקט. ניתן לשנות את סדר הופעת הלשוניות בגרירה של לשונית זו ימינה ושמאלה. בנוסף, ניתן להציג כמה חלונות רצף זמן למספר קומפוזיציות במקביל, בגרירת הלשונית לקצוות החלון.
- מיקום בזמן אפשרות זו מציגה את הזמן הנוכחי על פי יחידת המידה שנבחרה. בכדי לשנות את יחידות המידה (פריימים, זמן רגיל) יש ללחוץ על הספרות תוך אחזקת מקש Ctrl. כדי לעבור לזמן אחר ניתן לגרור או להקיש ערך חדש (תזכורת: -2 פריים 2, 2.- שנייה 2, 2.. - דקה 2 וכן הלאה).
- **שדה החיפוש** שדה זה מסייע באיתור שכבות או חשיפת מאפיינים רצויים. הרחבה על חיפוש בעמוד 95.

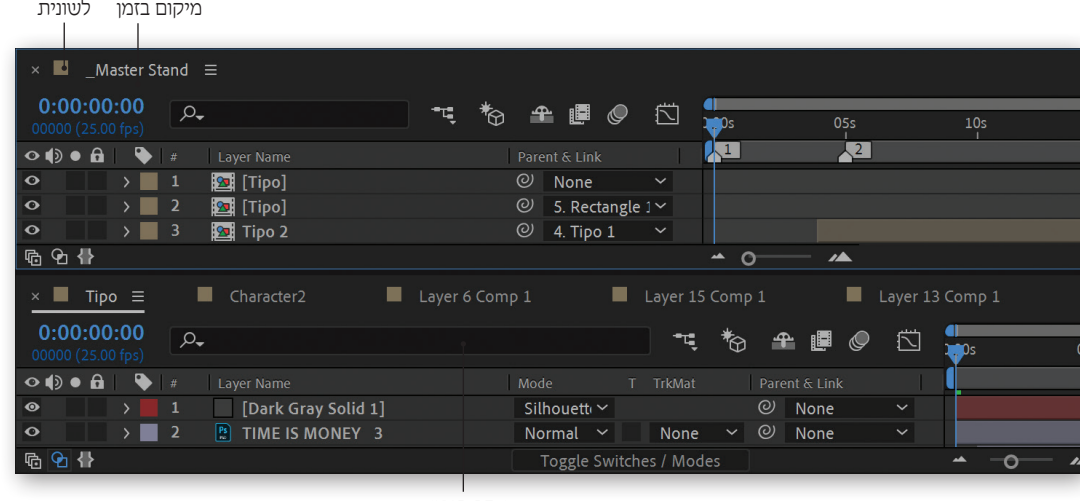

כפתור מיקום בקינון - כפתור זה יעזור לנווט בין  $\mathbb{F}$ הקומפוזיציות, כאשר הן מקוננות אחת בתוך השניה. הרחבה על כפתור זה ועל קינון בעמוד 314.

ים דייט אינטת תלת מימד - כאשר כפתור זה מופעל,<br>ייסטורויים מתבדמים אפשרויות מתקדמות בתלת-מימד מושבתות על מות לאפטור עירוד מהיר יותר טול הפריים. הרחרה על כפתור זה ואפשרויות התלת בעמוד 293.

בגרסאות הקודמות של אפטר אפקטס היה קיים כפתור עדכון חי, אשר היה גולל את חישוב הפריים בזמן פעולות שינוי של המשתמש, כיום ניתן להפעיל את אפשרות זאת באמצעות החזקת מקש Alt בזמן ביצוע הפעולה.

כפתורי הקומפוזיציה - כפתורים אלה פועלים כמתג  $\triangleq$ ראשי, המפעיל ומשבית כפתורי אפשרויות הקיימות  $\blacksquare$ לשכבות ברמת הקומפוזיציה. לדוגמה, כאשר למספר שכבות מסומן כפתור שכבה ביישנית, הפעלה או השבתה של כפתור הקומפוזיציה, יפעיל את מצב Q שכבה ביישנית ברמת הקומפוזיציה כולה. דבר זה נכון לכל כפתור הקומפוזיציה: שכבה ביישנית, השלמת פריימים וטשטוש תנועה. על כפתורים אלה יורחב בהמשך הפרק, כאשר יוסברו כפתורי השכבה המקבילים להם.

**חלון הגרף** - כאשר כפתור זה מופעל, הגרפים מוצגים בחלקו הימני של חלון רצף הזמן. הרחבה על גרפים בעמוד 160.

שדה חיפוש

#### אסושרויות הושררה

בחלק זה של החלון ניתן להפעיל רבות מאפשרויות השכבה. אפשרויות אלה מקנות לשכבה התנהגות או מראה מסויים בחלוו רצף הזמו או בחלוו הקומפוזיציה. היכרות עם אפשרויות אלה תסייע במהלך העבודה, בניהול השכבות וגם במראה הסופי שלהן, כחלק מן הקומפוזיציה.

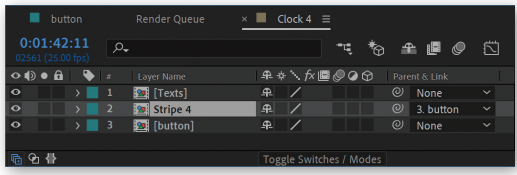

**סרגל האפשרויות** - סרגל זה מציג את האפשרויות הקיימות לכל שכבה. סרגל זה הוא מודולרי וניתן להתאימו לצרכי הפרוייקט או צרכי נוחות כלליים:

• כדי להתאים את הסרגל כך שיהיה יותר נוח לעבודה, ניתן לשנות את סדר הופעת האפשרויות עליו. בכדי לשנות את סדר האפשרויות, יש לגרור אותן ימינה או שמאלה למיקום הרצוי.

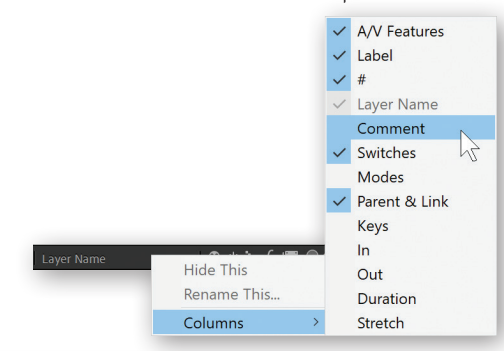

Parent & Link

<del>♀</del> \* ` ん■◎◎☆

- אם חסרות אפשרויות אשר מוצגות על סרגל זה. ניתו להוסיף אותו לסרגל הקיים. כדי להוסיף אפשרויות מוצגות, יש ללחוץ על הסרגל עם כפתור ימני בעכבר, בתפריט שניפתח יש לבחור את טור האפשרות הרצוי (Columns). יש לשים לב כי תת-תפריט הטורים יופיע על פי סדר האפשרויות על הסרגל.
	- הצגת יותר מדי אפשרויות על הסרגל עלולה להקשות על העבודה, ולכן כדאי להסתיר אפשרויות אשר

Layer Name

אינן הכרחיות. על מנת להסתיר אפשרות מוצגת, יש ללחוץ עליה עם כפתור ימני בעכבר ובתפריט שניפתח יש לבחור באפשרות **החבא** (Hide This).

**Hide This** 

Columns

 $\circ \bullet \bullet$ 

Rename This...

**כפתורי תצוגת האפשרויות** - כפתורים אלה, גוללים את אפשרויות השכבה הנצפות בחלון רצף הזמן. כדי לחסוך מקום יקר בחלון, ניתן להציג באמצעות כפתורים אלה רק את המאפיינים הרצויים:

- **כפתורי השכבה** כפתור זה יציג או יסתיר את כפתורי (中) השכבה. הרחבה על כפתורים אלה בהמשך.
- **שיטות שילוב/אלפא** כפתור זה יציג או יסתיר את  $\Theta$ שיטות השילוב (הרחבה בעמוד 97) ואפשרות האלפא (הרחרה רעמוד 142).
- עריכה כפתור זה יציג או יסתיר את אפשרויות עריכת כניסה(in)/יציאה(Out)/משר(Duration)/ מתיחה(Stretch).

שילוב שימות גלילת כפתורים או (Toggle Switches/Modes) - כפתור זה יגלול בין תצוגה של כפתורי השכבה לבין תצוגה של שיטות | Toggle Switches / Modes | הר | Toggle Switches / Modes

לא יופיע כאשר שתי האפשרויות מוצגות בחלון רצף הזמו.

וידאו וקול A/V Features - מספר אפשרויות בסיסיות ביותר, בהן נעשה שימוש תדיר במהלך עבודה, השולטות על מה יוצג, מה יושמע ומה ינעל.

ה נראות - הפעלה/השבתה של כפתור זה לשכבה קובע האם השכבה תוצג או תוסתר בחלוו הקומפוזציה. רדוגמה ויחו לראוח כי כפחור הוראות של השכרה B כבוי ולכו היא אינה מופיעה בחלוו הקומפוזיציה.

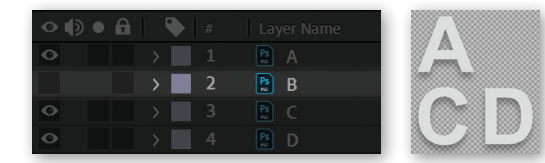

- ח שמע הפעלה/השבתה של כפתור זה לשכבה קובע¶ האם קול השכבה יושמע או יושתק. אפשרות זו תהיה פעילה רק לשכבות בעלות מידע שמע (כמו קובץ קול או וידאו).
- ח סולו הפעלת כפתור זה על שכבה תציג בחלון הקומפוזיציה רק את השכבות אשר מופעלת עבורם אפשרות סולו. כפתור זה טוב לבידוד שכבה (או מספר שכבות) במהלך עבודה, מבלי שהשכבות האחרות יפריעו. בדוגמה ניתו לראות כי כפתור הסולו מופעל בשכבות A ו-D בחלוו הקומפוזיציה.

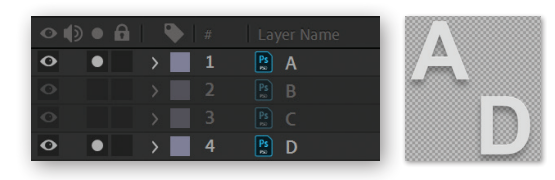

**רז נעילה** - הפעלת כפתור זה תנעל את השכבה, ולא ניתן יהיה לבחור אותה או לערוך אותה. הפעלת נעילה לשכבה אשר הסתיימה עליה העבודה, תעזור ביעול וזרימת העבודה.

- כאשר קיימות שכבות רבות (Lable) בתוך הקומפוזיציה, מסתבר מהר מאוד שצריך וכדאי לשמור על סדר של השכבות ולנהל אותן כמו שצריך. אפשרות התווית תסייע לנהל את השכבות ע״י הקצאת צבע תווית. כאשר צבע החיווי של השכבות (צבעה ברצף הזמן, וצבע הסימונים שלה בחלון הקומפוזיציה) שונה, קל יותר לאתר את השכבות, לבחור אותן ולבצע עליהן את העריכה המבוקשת.

- הקצאת צבע תווית כדי להקצות צבע תווית יש לבחור את השכבה/שכבות הרצויות וללחוץ על ריבוע התווית. מהתפריט שניפתח יש לבחור את הצבע הרצוי. ניתן להסיר תווית בדרך זו ע"י בחירת אפשרות **ללא** (None), אך גם "ללא" היא תווית בפני עצמה.
- בחירת שכבות על פי צבע תווית ניתן לבחור שכבות לפי צבע התווית שלהו (כל האדומות או כל הלבנדר). באמצעות לחיצה על ריבוע התווית של השכבה הרצויה, לבחור באפשרות בחירת תווית Select Lable, ומיד

ירחרו כל השכרות שצבע התווית שלהן זהה לבחירה. אפשרות זו מרמזח כי כדאי (ובאמת כדאי!) לתייג שכבות על פי נושא כדי שיהיה קל לבחור אותן לעריכה מהירה. למשל שכבות מלל, או שכבות שהן הילדים של אלמנט מסויים.

ዔ Layer Name  $\boxed{\frac{PS}{R}}$  A  $\sqrt{h_n}$  1  $B$ <sub>B</sub>  $\overline{2}$  $\boxed{\frac{PS}{m}}$  C  $\boxed{\frac{PS}{m}}$  D

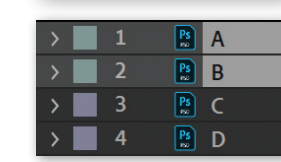

הצגת שם התווית - כדי להציג את שם התווית יש • לגרור את גבול אפשרות התווית בסרגל האפשרויות. לצד ימין עד אשר יחשפו שמות התוויות.

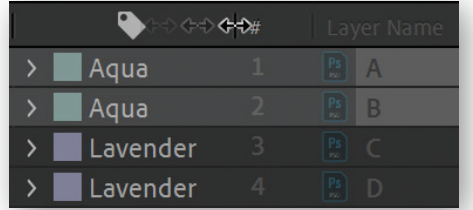

- שינוי ערכת תוויות וברירות מחדל דרך הגדרות התוכנה ניתו לשנות את צבעי התוויות ושמו. וגם לעיוות את תוויות ררירת המחדל הווצרות לעיררות מסוג מסויים. הרחבה על כך בעמוד 388.
- מס**פר שכבה/אינדקס (#Index#)** מספר זה מייצג את מיקום השכבה בסדר השכבות. כאשר השכבה העליונה בקומפוזיציה תמוספר בספרה 1, השכבה שמתחתיה 2 וכו הלאה. מספר השכבה אינו קשור ישירות לשכבה. אלא למיקומה בסדר השכבות. כלומר אם משתנה מיקומה בסדר השכבות, מספרה ישתנה. מספר השכבה שימושי מאוד בעולם הביטויים עליו יורחב בהמשך.
- שם שכבה/מקור (Layer/Source Name) חלק זה של החלון מציג את שם השכבה ודמות קטנה המייצגת את סוגה. ניתן להציג את שם השכבה כך שיסייע להבין את מקורה של השכבה, או לחילופין להציג פשוט את שם השכבה. ניתן להציג שם שכבה בשתי דרכים:
	- שם השכבה השם שניתן לה כברירת מחדל או השם שניתן לה תוך כדי עבודה.

 $P<sub>s</sub>$  A

 $\boxed{\mathsf{Ps}}$  B

 $PS$   $C$ 

 $\boxed{\begin{matrix} \text{Ps} \\ \text{m} \end{matrix}}$  D

י ניטח חומר הגלח - ניטח חומר הגלח  $\cdot$ ממנו לקוחה השכבה.

כדי לגלול בין שתי אפשרויות אלה, יש ללחוץ בסרגל על האפשרות Layer Name/Source Name.

סימון השכבה/ות מתבצע על ידי לחיצה או גרירה מסביב לשמן בחלון רצף הזמן.

### כפתורי השכבה

 $\overline{\phantom{a}}$ 

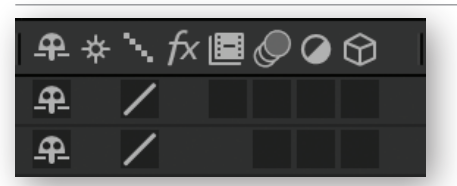

כפתורים אלה מקנים לשכבות התנהגויות מסויימות אשר יכולות לשפר את זרימת העבודה, כמו איך השכבה מוצגת, נראית או מעובדת בחלונות התוכנה. שלושה מכפתורי השכבה עובדים רק כאשר מופעלים כפתורי הקומפוזיציה המקבילים להם, לכן, ראשית הרחבה על כפתורים אלו:

> • שכבה ביישנית - כפתור זה יסתיר את השכבה בחלון רצף הזמן (אך היא עדיין תופיע בחלון הקומפוזציה), מה שיכול

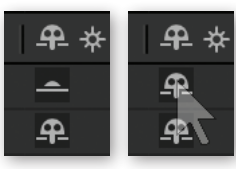

לעזור מאד ולחסוך מקום יקר בחלון רצף הזמן בעבודה עם ריבוי שכבות. לרוב, רצוי ששכבות סטטיות או כאלו שהעבודה עליהן הסתיימה, יהיו שכבות ביישניות כדי לפנות מקום בחלון רצף הזמן לשכבות שיש לעבוד עליהן. כדי להפוך שכבה לביישנית, יש ללחוץ על כפתור השכבה. כעת ניתן לראות כי האיש הביישן מתחבא. כדי להסתיר את השכבות הביישניות, יש להפעיל את כפתור הקומפוזיציה **הצג/הסתר ביישניות** <del>ב</del>".

ניתן לראות כי השכבות הביישניות נעלמו מחלון רצף הזמן, אך עדיין מופיעות בחלון הקומפוזיציה. כדי להציג שוב את השכבות הביישניות. יש להשבית את כפתור הקומפוזיציה הצג/הסתר ביישניות.

> אם תרצה להרשים את חבריך האפטריסטים, תוכל לגלות להם כי מקור הדמות בכפתור שכבה ביישנית לקוח מגרפיטי פופלרי משנות הארבעים הקרוי Kilroy was here, המבוסס על פקח נמל בשם

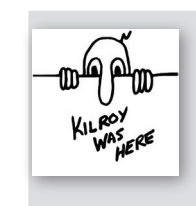

זה אשר היה חותם על הספינות המאושרות באופו זה... לכאורה...

**השמש** - כפתור זה יציג את תוכן השכבה, תוך ∗ התעלמות ממאפייניה החיצוניים. נשמע די משעמם, ∗ נכון? אז זהו שלא. הפעלת כפתור זה תבצע 2 דברים פנטסטים:

• הפיכת שכבה לווקטורית - כל שכבה בתוכנה תוצג על פי הפיקסלים הבונים אותה. כאשר מקור השכבה מבוסס על וקטור (קובץ אילוסטרייטור או שכבת סוליד למשל). הפעלת כפתור זה בזמו הייבוא. תגרום להמרה המשכית לפיקסלים (Continuosly rasterize) במקום המרה לפיקסלים. ועכשיו בעברית: ניתן יהיה להגדיל שכבה מעבר ל-100% מבלי שהיא תתפקסל או תוצג מטושטשת. כלומר התוכנה תשאב את המידע מהתוכו הווקטורי של השכבה. בדוגמה ניתו לראות שכבה וקטורית (מבוססת על קובץ אילוסטריטור שהוגדלה ב-400%) מבלי להפעיל את כפתור השמש ועם כפתור הניומניג

• שימוש במרחב הקומפוזיציה הפנימי -

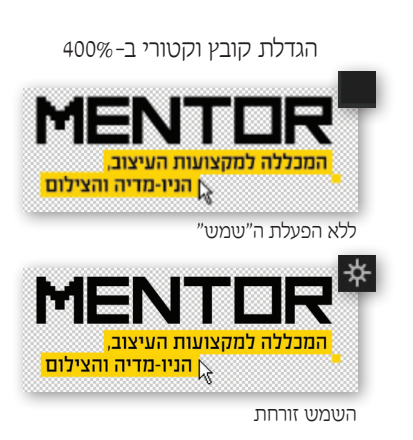

הקומפוזיציה מתפקדת כתיקייה (כמו בפוטשופ), ומחזיקה בתוכה את השכבות, ללא קשר לגבולותיה. כלומר. שכבות הנמצאות בתור הקומפוזיציה לא יחתכו בגבולותיה.

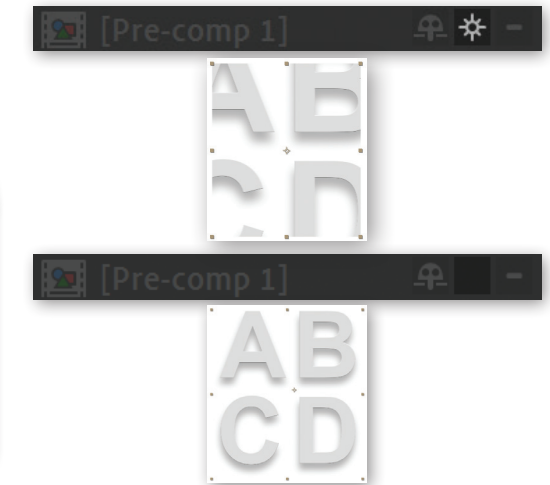

בייבוא קובץ פוטושופ, התיקיות המיובאות יהפכו לקומפוזיציה המתנהגת בצורה זו. מעבר לכך, כאשר תוכן הקומפוזיציה הוא תלת-ממדי (למשל שכבות בתלת-ממד הבונות קובייה). הקומפוזיציה אולי תופיע שטוחה. אבל תוכו השכבות יהיה בתלת-ממד מלא.

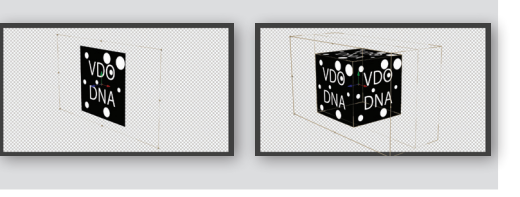

איכות - כפתור זה יציג את השכבה באיכות מלאה (/), Z חלקית (\) או שימור פרטים (קו מקומר). כאשר מוצגת איכות חלקית. קצוות השכבה יראו שבורים/ מפוקסלים. בשינוי המאפיינים (מיקום, סיבוב, גודל) חראה חוצאה ניואיוה חלקה. ניוימוניוי רעיקר רניוריל גרפיקה מפוקסלת שמנות השמונים. כאשר מוצגת איכות שימור פרטים, יחרצע חידוד אוטומטי כאשר השכבה תגדל מעבר לשטחה המקורי.

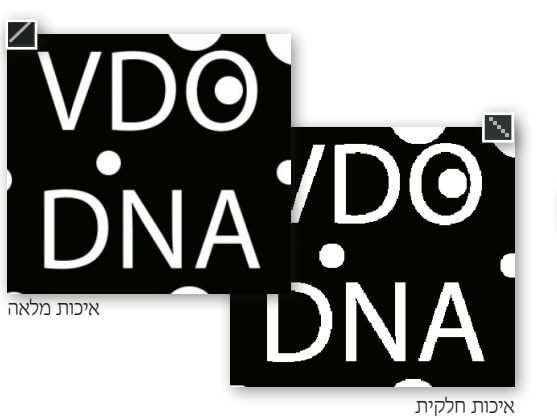

- אפקטים - כאשר כפתור זה מופעל, יוצגו האפקטים **לא** המצויים על השכבה. כאשר כפתור זה מושבת. לא יוצגו האפקטים.

■■ השלמת פריימים (Frame Blend) - שכבת וידאו מיוחדת בכך שיש לה כמות מוגבלת של מידע לאורך הזמן - הפריימים הבונים את הווידאו. כאשר וידאו מואט, נוצרים מרווחים בין הפריימים. התוצאה - ככל שההאטה תהיה גדולה יותר, תצוגת הסרט תראה כ"קופצת" יותר. ביכולתה של התוכנה להשלים את הפריימים החסרים כתוצאה מן ההאטה, ובכך לתקן את תופעת הקפיצה. כדי להשלים את הפריימים החסרים שנוצרו כתוצאה מהאטה. יש להפעיל את כפתור השכבה ולבחור את סוג השלמת הפריימים: שילוב פריימים ⊟ בלחיצה אחת או לתנועת פיקסלים **: →:** בלחיצה נוספת

• שילוב פרימים (Frame Mix) - בבחירת אפשרות זו יתבצע מעבר חלק מפריים לפריים באמצעות העלאת אטימות הפריים הבא. אפשרות זו טובה כשיש ליצור אפקט של עמעום (Fade) מפריים לפריים.

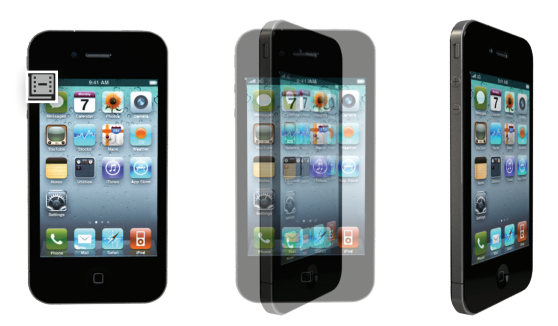

שילוב פריימים יוצר מעבר מעומעם בין פריימים

• תנועת פיקסלים (Pixel Motion) - אפשרות זו יוצרת עיוות מפריים לפריים, על פי "תנועת הפיקסלים" שהתוכנה מזהה בין פריים לפריים. אפשרות זו "יקרה" מאוד מבחינת עיבוד, ותיקח יותר זמן, אך התוצאה תהיה איכותית וחלקה יותר.

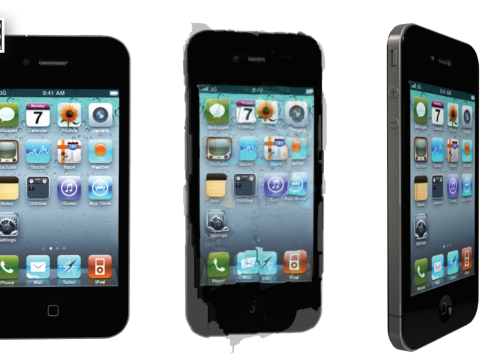

חוועת פיקסלים יוצר מערר חלק

השלמת פריימים בשיטת תנועת פיקסלים מפיקה את התוצאה הטובה ביותר כאשר התנועתיות בפריים אחידה (יחסית), ואין הרבה טשטוש תנועה (Motion Blur). במידה והשינוי בין הפריימים חד מדי, החוצאה חהיה לא אירוחים.

לאחר בחירת סוג השלמת הפריימים שיבוצע לשכבה. יש להפעיל את כפתור הקומפוזיציה המתאים, כדי להפעיל את השלמת הפריימים לקומפוזיציה.

- בגדול, טשטוש C (Motion Blur) ו- בגדול, טשטוש בתנועה זה הדבר הכי מגניב שיש בתוכנה ובעולם כולו. אם היה צריך למחוק את כל הכפתורים והאפשרויות מהתוכנה ולהשאיר אחד, אז בטח שאת זה, בלי לחשוב בכלל. ועכשיו להסבר פחות רגשני... כאשר מצלמים

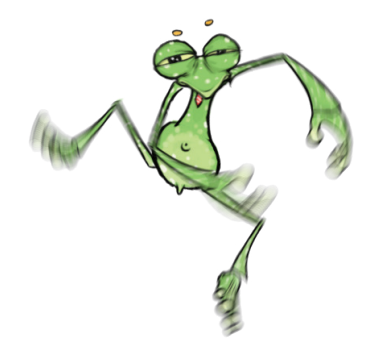

אובייקט בתנועה, ניתן לראות כי ככל שהאובייקט זז מהר יותר, כך הוא מטושטש יותר בצילום. טשטוש זה נקרא **טשטוש תנועה**, והוא נוצר מפני שמהרגע שנפתח תריס המצלמה ועד שהוא נסגר בחזרה. האובייקט הספיק לנוע מרחק מסוים. בתוכנה קיימת אפשרות ליצור טשטוש מסוג זה לכל שכבה. טשטוש זה יופיע אוטומאטית במהלך אנימציה ויתעצם ככל שהשינוי בין פריים לפריים יהיה גדול יותר. כדי ליצור טשטוש בתנועה לשכבה, יש להפעיל את כפתור השכבה ולאחר מכו להפעיל את אפשרות טשטוש בתנועה דרך כפתור הקומפוזיציה.

ניתו לשלוט במאפייני טשטוש התנועה כאילו טשטוש זה נוצר במצלמה, דרך תפריט קומפוזיציה Composition ובחירה בפקודה מאפייני קומפוזיציה (Composition Settings), ובחלון שניפתח יש לבחור בלשונית מתקדם (Advanced).

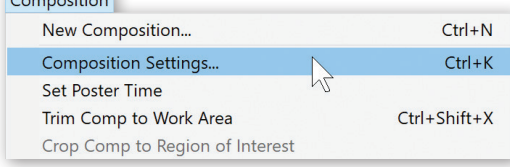

**Contract Contract Contract** 

ניתן לראות כי בחלקו התחתון של החלון יופיעו מאפייני טוטטווט רחווטה. ראמצעות טייווי מאפייוים אלה ויחו לעלונו רכמות, איכות ומאפיינים ווספים על הטעטווע:

• זווית תריס (Shutter Angle) - אפשרות זו שולטת על מעיר הזמו רו החריס יהיה פחוח רמהלר הפריים. כאשר זמו הפריים מיוצג כמעגל מחזורי. למשל: אם זווית התריס היא 90°, התריס יהיה פתוח רבע מהזמן ואם זווית התריס היא 180°. התריס יהיה פתוח חצי

מזמו הפריים. ככל עוזווים החריס חהיה גדולה יוחר. כר יהיה יוחר טעיטוניו רחוועה (כמו רמצלמה ניורה החריס פתוח יותר זמו). הערכים נעים ביו 0° (ללא טשטוש בכלל) ל-720° – כועיכוועי מוגזם בהחלט, ויחו לומר ככלל אצבע, כי כדי לתת מעט טשטוש, ניתן להזין ערך של 90° וכדי לקבל הרבה טשטוש בתנועה, יש להעלות את ערר הזוויח ל-180°.

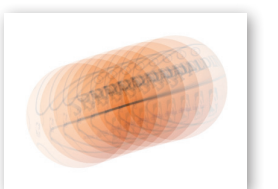

טשטוש בעל 8 דגימות

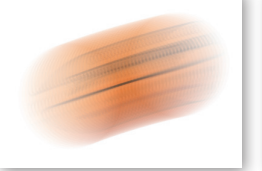

רוויוכווניו רעל 32 דגירווח

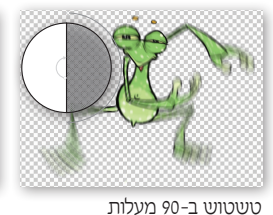

טשטוש ב-45 מעלות

- פאזת תריס (Shutter Phase) אם נסתכל על זווית התריס כזווית על מעגל, אז מיקום זווית זו על המעגל תקרא פאזה. לדוגמה: פאזה של 0° מעלות לעומת פאזה של 180° מעלות, תציג טשטוש מחלק שונה של זמן הפריים. נשמע קטנוני, אך במקרים של התאמת טשטוש בתנועה של גרפיקה שנוספה בתוכנה, לווידאו מצולם. אפשרות זו יכולה להיות קריטית. במקרה של חוסר התאמת פאזה, תוצג זחילה של האלמנטים הגרפיים בווידאו בזמן הפעלת טשטוש בתנועה.
- כמות דגימות לפריים (Samples Per Frame) טשטוש בתנועה מתבצע על דגימות מהשכבה בזמו שבין הפריימים.ככל שמספר הדגימות יהיה גדול יותר, הטשטוש יהיה חלק יותר ומדויק יותר, אך ידרוש יותר זמן עיבוד.

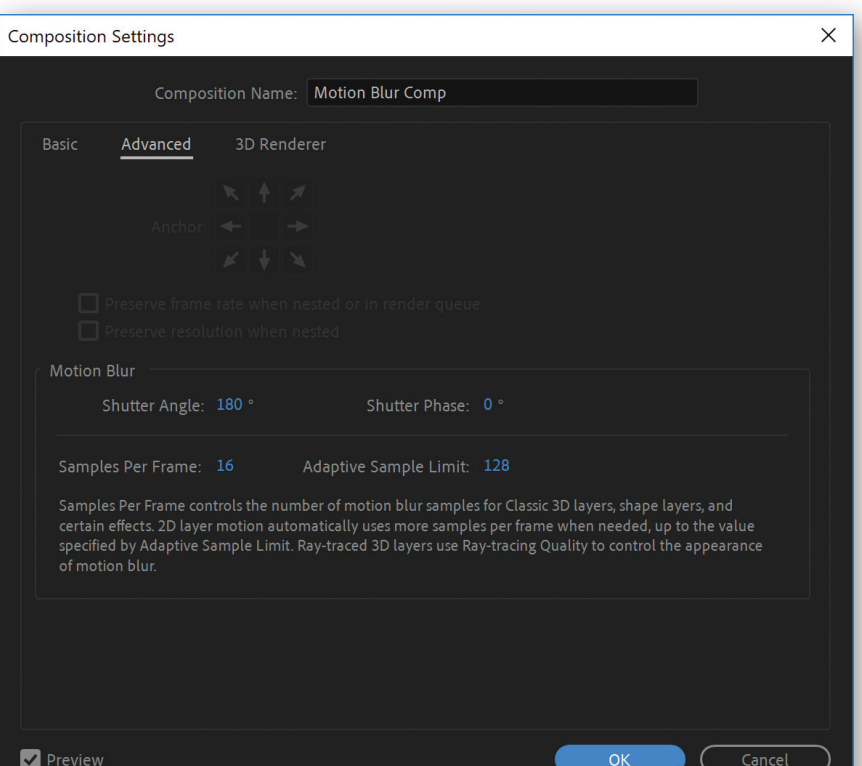

- גבול דגימות עליון (Adaptive Sample Limit) שכבות דו מימדיות אינן משתמשות בערכי "כמות דגימות לפריים", אלא התוכנה מחשבת בצורה אוטומאטית כמה דגימות צריך, כך שככל שהתנועה תהיה גדולה יותר, יתבצעו יותר דגימות. כאשר אין תנועה בכלל, לא יהיה שימוש בדגימות. את הגבול העליון (מקסימום דגימות) של אפשרות זו ניתן לשנות בערך זה.
- שכבת התאמה (Adjustment Layer) כאשר כפתור זה מופעל, השכבה תתפקד כשכבת התאמה.

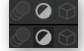

הרחבה על שכבה מסוג זה בעמוד 186.

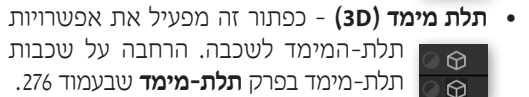

• הערות (Comments) - בשדה ההערות ניתן לכתוב הערות אודות השכבות. ישנו מספיק סיבות למה כדאי לכתוב הערות אלו. ביו אם זה עבור אפטריסט אחר שיעבוד על הפרוייקט או אם אתה חושש מסיניליות. כברירת מחדל, אפשרות זו אינה מוצגת. ניתן להציג אותה בלחיצה ימנית על סרגל האפשרויות.

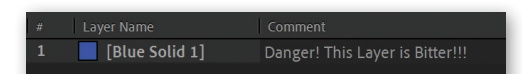

- קיפריימים (Keys) - אפשרות זו תחשוף את כפתורי עריכת הקיפריימים. אם לא הופיעו מלכתחילה. הרחבה על כפחורים אלה ועריכת קיפריימים רעמוד 146.

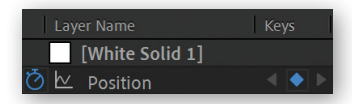

## פעולוח עריכה

אחת הפעולות הבסיסיות ביותר והחשובות ביותר בעולם הווידאו היא היכולת לערוך את חומרי הגלם או שכבות-לשנות תזמון על רצף הזמן, לחתוך חלק מסויים ואפילו לשנות את קצב הסרט.

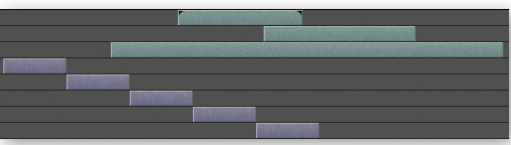

לרוב, ניתן לבצע את פעולות העריכה בשלוש דרכים:

- באמצעות גרירה פיזית של השכבות בחלוו רצף הזמו
	- באמצעות קיצורי מקלדתו
- באמצעות הזנת ערכים מדוייקים במקומות היעודיים בחלון רצף הזמן

## שינוי תזמון

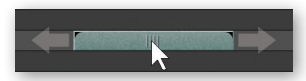

הזזת השכבה על ציר הזמן קובעת מתי השכבה תופיע בסרט - מוקדם או מאוחר יותר. ניתן לגרור את השכבה/ השכבות המסומנות ימינה ושמאלה בחלון רצף הזמן. במהלך הגרירה, לחיצה על את מקש Shift "מדביקה" את השכבה לנקודות עניין, כמו שכבות אחרות, מיקום הזמן, תחילה/סוף אזור עבודה וכו'. בזמן הגרירה **חלון המידע** (Info) מציג את השינוי המתבצע ועוזר בדיוק הפעולה. בכדי לשנות את תזמון השכבה במהירות, יש למקם את הסמן במיקום הרצוי יידו , ולהשתמש בסוגריים מרובעים: ]- כדי להצמיד לסמן את תחילת השכבה או [- כדי להצמיד לסמן את סוף השכבה.

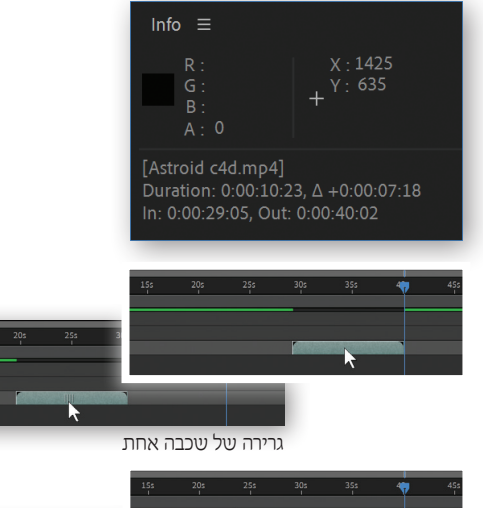

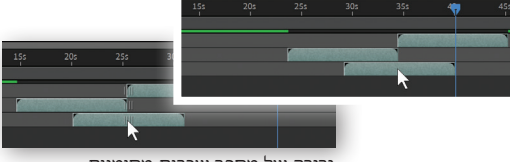

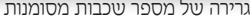

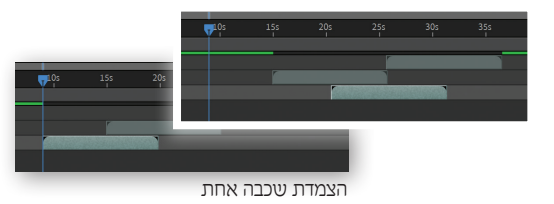

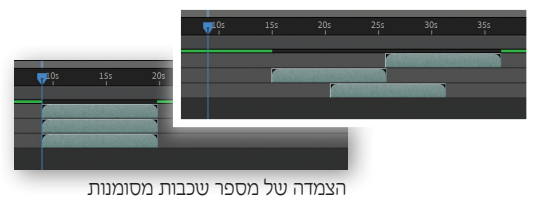

## (Sequence Layers) **דרוג שכבות**

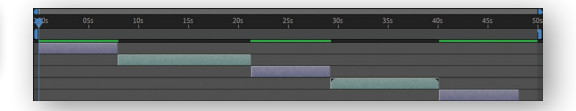

ניתו לתזמו שכבות כר שיתחילו אחת אחרי השניה עם או רלי חפיפת זמו ריויהו. פעולה זו וקראת דירוג שכרות. על מנת לבצע דירוג שכבות, ראשית, יש לסמן את השכבות הרצויות ולאחר מכו להפעיל את הפקודה **דירוג שכבות** Animation->Kevframe Assistant->Sequence מתפריט Layers. כדי ליצור חפיפה, יש לסמן את תיבת Dverlap בחלון שניפתח ובשדה Duration יש להגדיר את משך החפיפה. כדי ליצור מעברון בזמן חפיפה בין השכבות, יש לבחור מתפריט Transition את המעברון הרצוי (הרחבה על מעברונים אלה בעמוד 58). לאחר אישור החלון ידורגו השכבות בחלון רצף הזמן, על פי ההגדרות הרצויות.

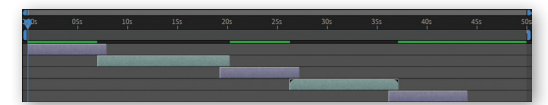

חלוו התזמוו לאחר דרוג השכבות והגדרת חפיפה

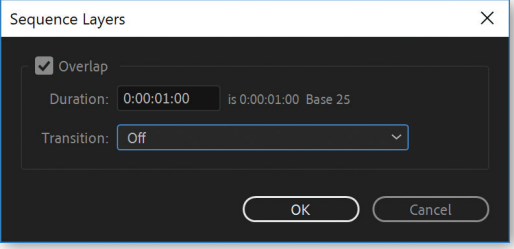

#### הארכה/קיצור

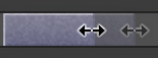

פעולה זו תגרום לשכבה להיות ארוכה או קצרה יותר. אר מהירותה לא תשתנה. כדי להאריך או לקצר שכבה, יש לגרור את הקצה שלה ימינה או שמאלה. החזקת מקש Shift בזמן הגרירה, תאריך או תקצר את השכבה לפי נקודות עניין, כמו שכבות אחרות, מיקום הזמן, תחילה/סוף אזור עבודה וכו'. בזמן הגרירה **חלון המידע** (Info) מציג את השינוי המתבצע ועוזר בדיוק הפעולה.

כדי להאריר או לקצר את השכבה במהירות. ראשית יש להניח את הסמן במיקום הרצוי יצד. ולהשתמש במקש ALT+סוגריים מרובעים: ALT+ +]- כדי להאריך/לקצר על פי הסמן את תחילת השכבה,ALT + 1- כדי להאריך/לקצר על פי הסמן את סוף השכבה.

קיצור מספר שכבות מסומנות באמצעות קיצור המקשים. שונה מאשר קיצור שכבות באמצעות גרירה. (המשפט הזה נראה קשה לקריאה. אבל זה בגלל שעוד לא ניסית להגיד את זה שלוש פעמים רצוף). כאשר נעשה שימוש במקשי המקלדת, כל השכבות יתארכו או יתקצרו בדיוק למיקום

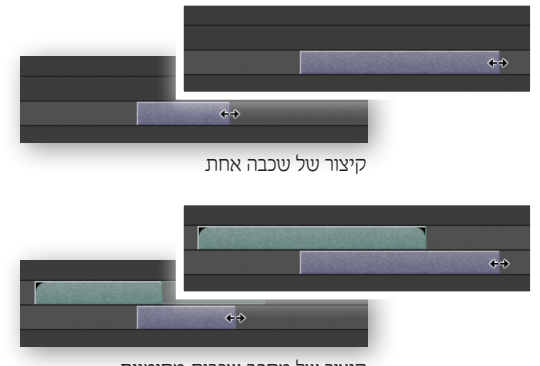

קיצור של מספר שכבות מסומנות

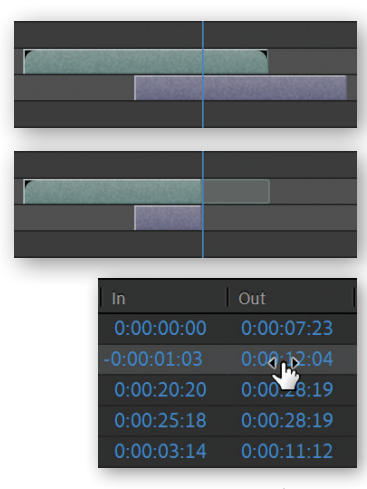

הסמן ולא באופן יחסי כפי שמתבצע בגרירה.

ניתן להאריך או לקצר שכבות ע"י קביעה באופן מדוייק את נקודת הכניסה (התחלה) ואת נקודת היציאה (סוף) של העיכרה, וזאת ראמצעות גרירה או הזות הערכיח רמאפייני הטוכרה המחאימים. רכדי להציג את מאפייוי הטוכרה כניסה ויציאה (In/Out) יש ללחוץ על כפתור עריכה D המצוי בחלקו השמאלי התחתון של חלון רצף הזמן.

## הסתה

שכבות בעלות כמות מידע סופי (כמו שכבות וידאו, קול, קומפוזציה), לא יכולות להיות ארוכות יותר ממשכן המקורי, ולכן ניתן יהיה רק לקצר אותן. שכבות אלה יהיו מסומנות ע״י משולש קטו בתחילתו ובסופו באוד. לאחר קיצור השכבה, המשולשים לא יופיע בפינותיה אך כן יופיע חלק מן השכבה בצבע מעומעם ב המראה כי בחלק מהשכבה שאינו מוצג, יש מידע בו ניתן להשתמש. ניתן לתזמן את השכבה מחדש ללא שינוי

נקודת הכניסה והיציאה של הווידאו- תהליך זה קרוי הסתה. כדי להסית שכבה שהתקצרה, יש למקם את הסמן על השטח המעומעם ולגרור ימינה ושמאלה ∎■ , עד קבלת התזמון הרצוי. ניתן להסית

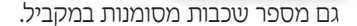

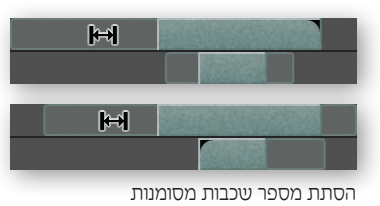

■ עריכת זמן

כדי לשלוט בזמן השכבה (מהירות, היפוך, מיפוי), קיימות מספר פקודות אשר באמצעותן ניתן לבצע פעולות עריכה. פעולות אלה שימושיות במיוחד לשכבות בעלות כמות מידע סופי (וידאו, קול, קומפוזיציה), אך יכולות להיות שימושיות גם לשכבות רגילות, כמו תמונה, סוליד, צורה. כדי לחשוף פקודות אלה, ראשית יש לסמן שכבה/שכבות, ולאחר מכן יש לבחור בתפריט המשנה **זמן** (Time) מ**תפריט השכבה**  $(Layer)$ 

• מיפוי זמן (Time Remap) - פקודת מיפוי זמן נחוצה כאשר קיים צורך לשנות את מהירות השכבה מספר פעמים במהלך הקומפוזיציה או כדי לבצע שינוי מהירות בצורה חלקה. פקודה זו תיצור קיפריימים של זמן אשר ניתן לערוך אותם כקיפריימים רגילים. מה שמיוחד בקיפריימים אלה, בניגוד לקיפריימים שהוזכרו עד כה, הוא שקיפריימים אלה שולטים בזמן של השכבה לאורך רצף הזמן בקומפוזציה. כלומר, ניתן ליצור קיפריימים על השכבה המייצגים זמנים מסויימים, וזמן השכבה יופיע על פי קיפריימים אלה. כך ניתן ליצור שינויי מהירות

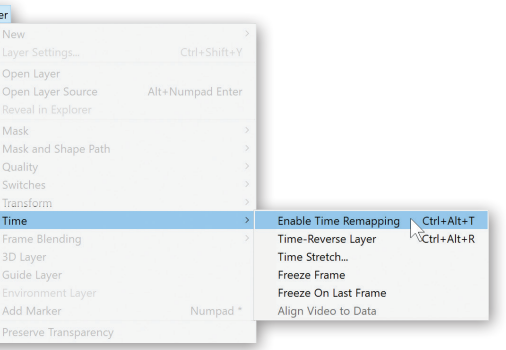

רבים, ולשנות את סוגי הקיפריימים השולטים בזמן כדי ליצור שינויים חלקים בין מהירות למהירות (קיפריים חלק למשל ...

לאחר הפעלת הפקודה Enable Time Remapping יופיע מאפיין נוסף על השכבה המסומנת, ושני קיפריימים בתחילתה וסופה של השכבה . על הקיפריים הראשון יופיע הזמן המוקדם. ביותר (0:00:00:00 למשל), ועל הקיפריים האחרון יופיע הערך המאוחר ביותר.

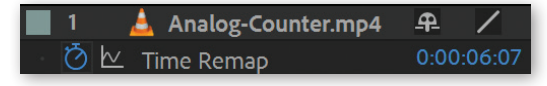

#### פעולות עריכה באמצעות מיפוי זמן

להנפיש זמן נשמע קצת מוזר, אך יכולות האנימציה ועריכתה של פקודה זו מקנות לה גמישות גדולה, והופכות את דרך עריכה זו לקלה ויעילה באמצעות מספר פעולות פשוטות:

• הוספה - ניתן להוסיף קיפריימים נוספים למיפוי זמן על השכבה, וכך ליצור שינויי מהירות נוספים על השכבה. אפשר להסתכל על קיפריימים אלה כתוחמים של אירוע מסויים על השכבה, ובאמצעות עריכתם משתנה מהירות האירוע הנמצא בינהם. כדי להוסיף קיפריים, יש לגרור את הסמן למקום ללא קיפריים, וליצור שינוי באמצעות גרירה או הזנת ערך חדש בערכי המאפיין 0:00:03:04 ניתן גם להוסיף קיפריים מבלי לשנות את מהירות השכבה ע"י לחיצה על כפתור הוספת קיפריים . בכפתורי עריכת הקיפריימים I**N** 

• האטה - כדי להאט את קצב השכבה ניתן להגדיל את הרווח בין שני קיפריימים.

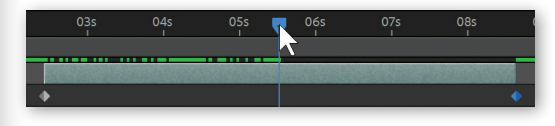

• האצה - כדי להאיץ את קצב השכבה ניתן להקטין את הרווח בין שני קיפריימים.

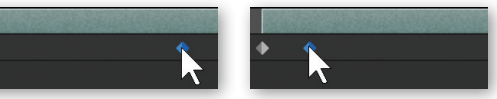

שינוי המרווח בין קיפריימים לשינוי קצב השכבה

• היפור - כדי להפור את מהירות השכבה (רברס). יש להפוך את סדר הקיפריימים.

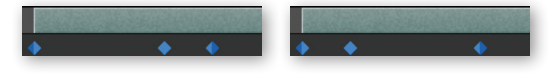

- מפיאה כדי להקפיא את השכבה יש להוסיף קיפריים
	- בעל ערר זהה לקיפריים הקודם לו, באמצעות העתקה והדבקה (למשל).
- עריכה באמצעות גרף אחד היתרונות הגדולים של עריכת מהירות השכבה בדרך זו הוא היכולת לערוך את מהירות השכבה באמצעות גרף. דרך זו יעילה וזריזה מאוד מפני שהיא מייצגת בדיוק את המטרה שלשמה זמן השכבה ממופה. כאשר הערך 1 מייצג מהירות רגילה, 0 מייצג עצירה, ערך גבוה מאד מייצג מהירות גבוהה וערך שלילי מייצג מהירות הפוכה. הרחבה על חלון הגרף בעמוד 160.

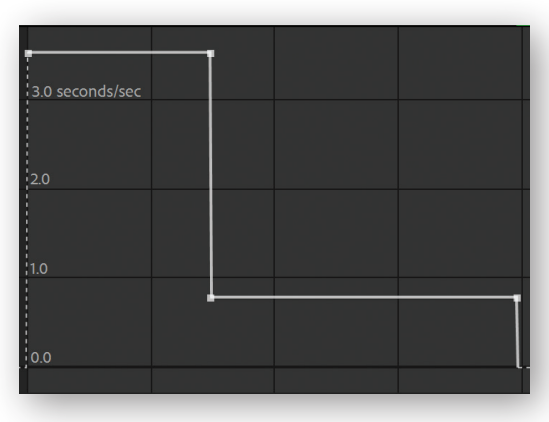

• המרת קיפריימים

- כדי לרכך את

האנימציה הנוצרת על השכבה ניתן להמיר את הקיפריימים הרגילים לכל סוגי הקיפריימים אשר קיימים בתוכנה, אך הקיפריים השימושי ביותר הוא הקיפריים החלק ●, היוצר מעבר חלק בין מהירות למהירות. כמובן שאפשר להשתמש בכל סוגי הקיפריימים הנוספים כדי לקבל השפעה ספיציפית על האנימציה. הרחבה על סוגי קיפריימים והמרתם בעמוד

- .152
- ביטויים כדי ליצור אנימציה אוטומאטית (כמו מהירות אקראית לאורר הזמו. או לופ/חזרה של תוכו השכבה) או אינטראקטציה של פקודה זו עם שכבות אחרות (הצגת פריים מסויים על פי מיקום שכבה אחרת), ניתן להשתמש בביטויים אשר "ישלפו" את הפריים הנכון בזמן הנכון. הרחבה על ביטויים בעמוד 344.

## ■ דברים שחשוב לדעת על מיפוי זמן

- 1. כאשר מאטים את הזמן ע"י מיפוי זמן על קומפוזיציה מקוננת, בתוכה קיימת אנימציה שנוצרה באמצעות קיפריימים בתוכנה. תווצר אנימציה מאוד חלקה ועדינה. מפני שזהו מידע שנוצר בתוך התוכנה ובאמצעות התוכנה. כאשר מאטים שכבת וידאו, דבר זה עלול ליצור קיטועים, מפני שאין מספיק פריימים כדי להציג תנועה חלקה. על מנת לפתור בעיה זו, יש להשתמש בהשלמת הפריימים (Frame Blend) . ה
- 2. לאחר הפעלת פקודת מיפוי זמן על שכבות בעלות כמות מידע סופי (וידאו, קול, קומפוזיציה), נו... אלה עם המשולש עליהו .......... והפכו שכבות אלה לשכבות שניתן להאריך אותן מעבר לאורכן המקורי, וגם המשולש יעלם. זאת מפני שמעכשיו מה שיקבע את אורך השכבה, יהיה מיפוי הזמן שלה.
- 3. ביצירת מיפוי זמן על קומפוזיציה, הקיפריים האחרון יהיה הזמן המאוחר ביותר+פריים אחד. דבר זה עלול ליצור בעיות מפני שזהו פריים ריק. כדי לפתור את בעיה זו, יש ליצור קיפריים נוסף פריים אחד לפני הקיפריים האחרון באמצעות כפתורי עריכת הקיפריים <sup>1</sup>. ולמחוק את הקיפריים האחרוו.

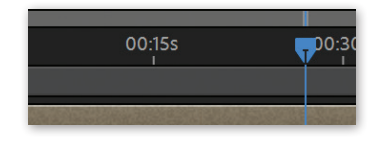

- הפעלת פקודה (Time-Reverse Layer) - הפעלת פקודה זו על השכבה תהפור את סדרה. כלומר תחילתה יהיה סופה ולהיפך. בנוסף, כל הקיפריימים שהיו קיימים על השכבה יהפכו גם הם את סידרם. לאחר הפעלת פקודה זו. יופיע חיווי המציג כי השכבה הפוכה <u>ו</u>

ערכי **מתיחה** (Stretch) ו**משך** (Duration) של השכבה יופיעו כשליליים.

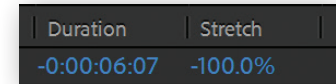

- מתיחה/כיווץ זמן (Time Stretch) ניתן לשנות את מהירות השכבה באופן כללי, ובכך לכווץ או למתוח אותה. כדי לשנות את מהירות השכבה, יש להפעיל את הפקודה Time Stretch. בחלון שניפתח ניתן להגדיר את מחיחת הנעכרה החדנעה ראחת מנעתי הדרכים הראות:
- וערך זה מגדיר (Stretch Factor): אחוז מתיחה (Stretch Factor באחוזים כמה השכבה תמתח. ובהתאם למתיחה זו חניוחוה מהירוח הניוכרה, 100% מייצג ניוכרה ללא מחיחה ורמהירוח רגילה.

25% ייצג שכבה מכווצת פי ארבע ולכו גם מהירה פי  $.4$ 

400% ייצג שכבה מתוחה פי 4 ולכו גם איטית פי 4.

ערך שלילי יגרום לשכבה להפוך את מהירותה. למשל: ערר של 50%- ייצג שכבה מהירה פי 2 והפורה.

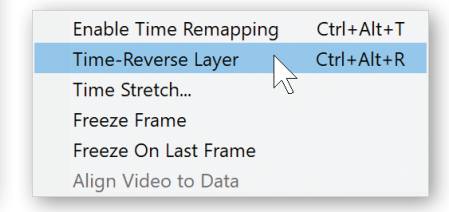

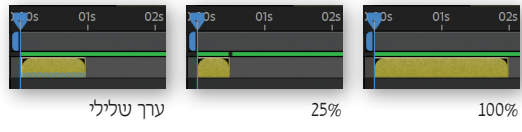

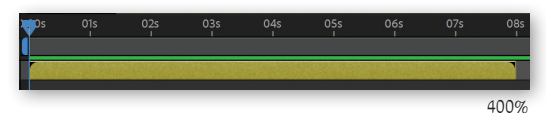

כדי למנוע ריצוד או קפיצות בשינוי המתיחה של העיכרה יעי לערוד ראחוזיח עיהח כפולה או חלוקה של 100 ב-2 למשל: 800,400,200,100,50,25,12,5.

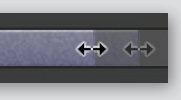

בכדי למתוח את השכבה בקיצור, ניתן לגרור את אחד מתזק. Alt מוחזק

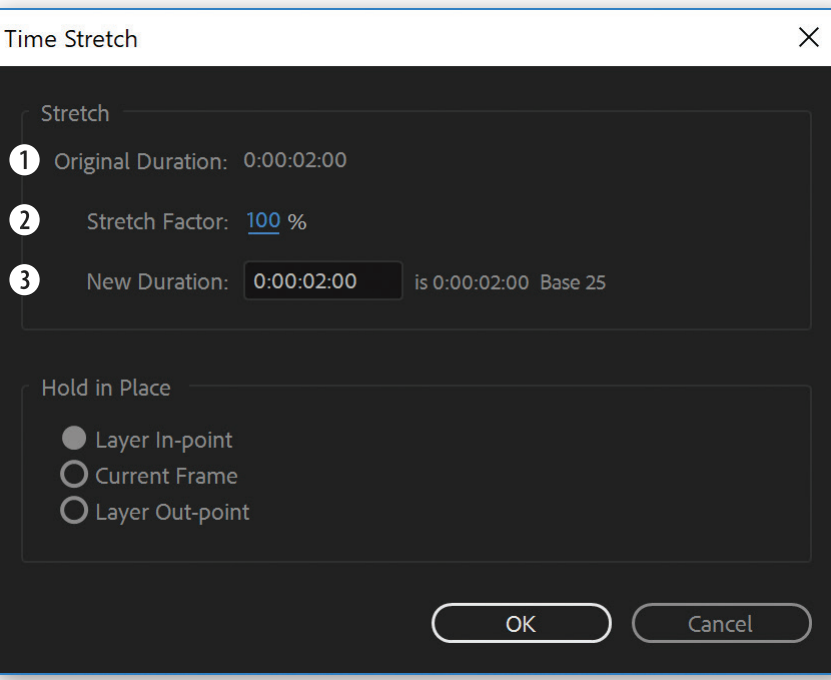

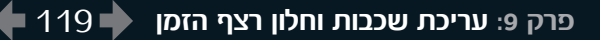

ירך זה מגדיר את (New Duration) מער חדש (New Duration) המתיחה ע״י הזנת משר חדש. משר זה יתורגם לאחוזים ומכאו לערר המתיחה החדש. אפשרות זו פחות מומלצת מפני שהיא יוצרת שימוש באחוזונים . ניואיום מותאמים לניוימוניו רמתיחה

ניתן לשלוט על כיוון המתיחה ע"י סימון הציר שסביבו תתבצע המתיחה.

- (Layer In-point) הכניסה של השכבה (Layer In-point) ניתו לראות כי השכבה נמתחת לצד ימיו כאשר נקודת הכניסה נשארת במקומה.

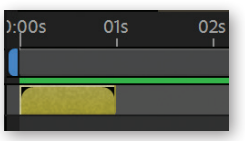

• מיקום סמן (Current Frame) - ניתן לראות כי השכבה נמתחת סביב מיקום הסמן המהווה את ציר המתיחה.

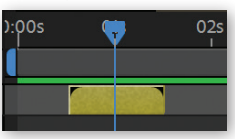

- ניתן (Layer Out-point) - ניתן לראות כי השכבה נמתחת לצד שמאל כאשר נקודת היציאה נשארת במקומה.

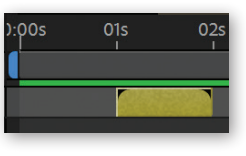

לאחר כיוון ערכים אלה יש לאשר בלחיצה על כפתור OK. לאחר ביצוע פעולת מתיחה או כיווץ גדולה תופיע השכבה כמרצדת או מקפצת, וזאת מפני שהשכבה איטית מדי (כלומר הריווח בין הפריימים גדל) ואין מספיק פריימים כדי

למלא 25 פריימים לשניה, או שהתנועה המהירה גורמת לתנועה שאינה מספיק חלקה. במקרה של שכבה שהואטה. ניתו לשפר את המצב באמצעות שימוש בהשלמת פריימים ר בשכבה מבוססת *f*  $\kappa \blacksquare \oslash$  (Frame Blend) וידאו שהואצה. ניתו להשתמש באפקט CC Force Motion Blur. כאשר מדובר בשכבת קול או בשכבת קומפוזיציה, אין צורר בכלים אלה.

- הקפא (Freeze Frame) - ניתו להקפיא שכבת וידאו/ קומפוזיציה, כך שיופיע רק פריים נבחר אחד. כדי להקפיא את השכבה, יש למקם את הסמן על הפריים הרצוי, ולבחור בפקודה הקפא Freeze Frame. על השכבה יווצר

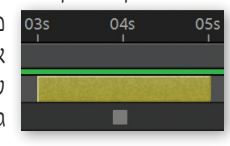

- 035 מיפוי זמן עם קיפריים עצירה אחד במיקום הסמן (מה שאומר שניתן לבצע הקפאה גם ללא פקודה זו).
- הקפא בפריים האחרון (Freeze On Last Frame) - אפשרות זו תיצור מיפוי זמו על השכבה כאשר הקיפריים האחרוו שבה יהיה קיפריים עצירה (Hold). ומשך השכבה יתארך באופן אוטומטי עד לסוף הקומפוזיציה. כר שנקבל שכבה אשר במקום להסתיים בסוף אורכה, תקפא עד סוף הקומפוזיציה.

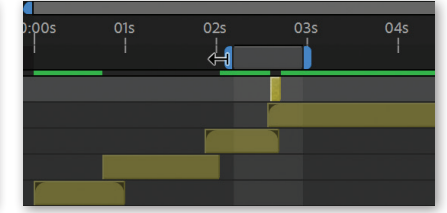

גרירת קצוות העבודה לתחילת וסיום השטח הרצוי

## (Work Area) **אזור עבודה**

במהלך פרוייקט, העבודה תתבצע בדרך כלל על קטעים קטנים ממנו בכל פעם. אזור עבודה עוזר למקד את העבודה על שטח קטו בקומפוזיצה בכל זמו נתוו. כר שהתצוגה המקדימה (RAM Preview) תציג רק את אזור העבודה הנבחר.

**יצירה/עריכה** - כדי לבחור אזור עבודה יש לגרור את קצוות

אזור העבודה לתחילתו וסופו של השטח הרצוי.  $\blacktriangleright$ E בזמן הגרירה ניתן להחזיק את מקש Shift כדי שקצוות העבודה "ידבקו" לאזורי עניין (שכבות, קיפריימים וכו'). בנוסף, בזמן הגרירה, חלון המידע (Info) יציג את ערכי אזור העבודה (התחלה, סוף, ומשך חדש).

ניתן לשנות את אזור העבודה באמצעות הקשה על האותיות B ו-N הממוקמות זו לצד זו על המקלדת: ראשית יש למקם את הסמן במיקום הרצוי אשר בו יתחיל אזור העבודה. ולאחר מכו ללחוץ על מקש האות B - תחילתו של אזור העבודה יזוז אל מיקום הסמן. כדי להגדיר את סוף אזור העבודה, יש למקם את הסמן במיקום הרצוי, לאחר מכן ללחוץ על מקש N - סופו של אזור העבודה יזוז אל מיקום הסמן.

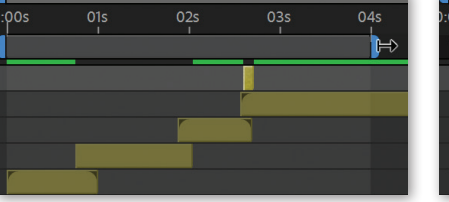

במידה ואזור העבודה הוא פריים בודד. תוצג הודעת שגיאה בזמן הפעלת **תצוגה מקדימה** (Play/Stop) ם. הודעת שגיאה זו אומרת שצריך לפחות 2 פריימים באזור העבודה על מנת להריץ תצוגה מקדימה. כדי לפתור את הבעיה. יש להגדיל את אזור העבודה.

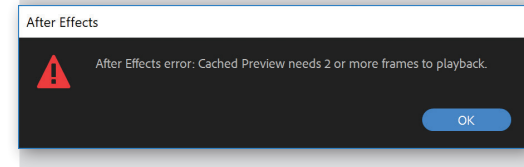

IBON הוא קקמלא"א (קומבו קיצור מקלדת לנינג'ות אפטר אפקטס). הקשה על קיצורים אלה תיצור אזור עבודה לפי ההתחלה והסוף של השכבה: B,N הם קיצורי אזור עבודה. O. I הם קיצורי הזזת הסמו לתחילה וסוף של שכבה מסומנת. כדי לבצע את קיצור הנינג'ה. יש לסמו את השכבה הרצויה. להקיש על L (הסמן יזוז לתחילת שכבה), להקיש על B (תחילת  $\circ$  אזור העבודה יזוז אל מיקום הסמן), להקיש על (הסמן יזוז לסוף השכבה), להקיש על N (סוף אזור העבודה יזוז אל מיקום הסמן).

התאמן ככל האפשר על IBON והרשם את הקולגות.

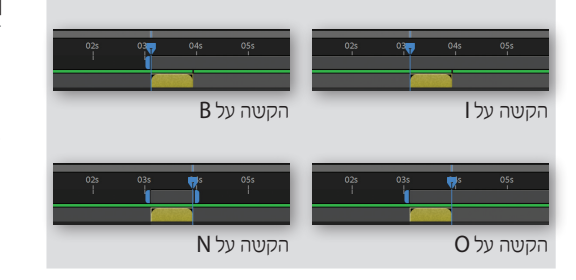

#### שינוי מקום

כדי להזיז את אזור העבודה שנוצר. יש לגרור אותו ימינה ולמיקום הרצוי בחלון רצף הזמן <u>| ■ ↔ ■</u>]. במצבים מסויימים. ניתו לבצע פעולה זו בקיצור:

• כאשר הסמן מופיע מימין לאזור העבודה. יש ללחוץ על מקש B - אזור העבודה יזוז אל מיקום הסמן על פי חחילתו.

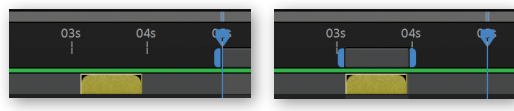

באשר הסמו מופיע משמאל לאזור העבודה. יש ללחוץ  $\bullet$ על מקש N. אזור העבודה יזוז אל מיקום הסמו על פי חורו

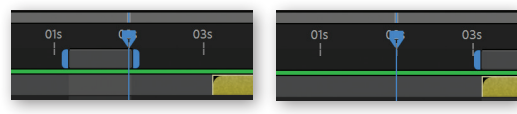

רדי לאפס אם אזור הערודה. ינט להקינט עליו פעמיים עם העכבר.

## חיתוך קומפוזיציה על פי אזור עבודה

 $\sim$ 

ניתן "לקבע" את שטח אזור העבודה ולחתוך את משך הקומפוזיציה על פיו. כדי לחתוך את הקומפוזיציה על פי אזור העבודה. יש ליצור אזור עבודה שמכיל את החלק הרצוי מן הקומפוזיציה, לפתוח את תפריט הקומפוזיציה (Composition) ולבחור בפקודה **חתור על פי אזור עבודה** (Trim Comp To Work Area), משך הקומפוזיציה יתקצר על פי אזור העבודה וימלא את חלון רצף הזמן.

#### Composition  $Ctrl + N$ New Composition. **Composition Settings.**  $Ctrl+K$ Set Poster Time Trim Comp to Work Area  $Ctrl + Shift + X$ Crop Comp to Region of Interest Add to Adobe Media Encoder Queue...  $Ctrl + Alt + M$ Add to Render Queue  $Ctrl + M$ Add Output Module

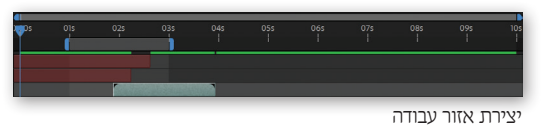

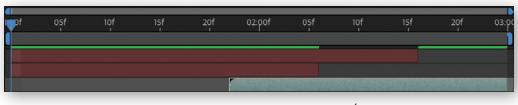

חיתור הקומפוזיציה לפי אזור העבודה

• יצירת גזרת זמן מוגנת - כאשר מתבצעת פעולת מתיחה (Stretch) על שכבה עם מימד זמו. השכבה כולה תאט או תאיץ את זמנה. ניתן ליצור לקומפוזיציות, גזרות אשר מוגנות משינוי מתיחה. כר שתזמוני האלמנטים בגזרה המוגדרת ישמרו על תזמונם. ללא קשר לפעולת המתיחה החיצווית.

בכדי ליצור גזרת זמן מוגנת, יש ליצור אזור עבודה המכיל את הזמן הרצוי בקומפוזיציה, לפתוח את תפריט הקומפוזיציה (Composition), ומתת התפריט עיצוב רספונסיבי (Responsive Design - Time) לבחור בפקודה יצירת גזרת זמן מוגנת מאזור העבודה (Create Protected Region From Workarea). לחילופין ניתן להקיש עם לחצן עבר ימני על אזור העבודה ולבחור באותה הפקודה.

לאחר הפעלת פקודה זו יופיעו על ובתור הקומפוזיציה סימונים המייצגים את גזרת הזמו המוגנת. כאשר פעולת מתיחה על הקומפוזיציה (פעולה חיצונית לקומפוזיציה המקוננת), לא תשפיע על משך הסימונים, אשר מהווים חיווי לשמירה על תיזמוו הגזרה הפנימית שנוצרה.

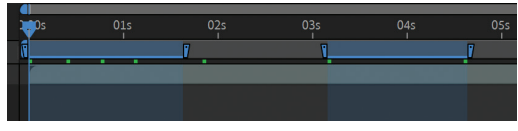

גזרת זמן מוגנת בתוך הקומפוזיציה

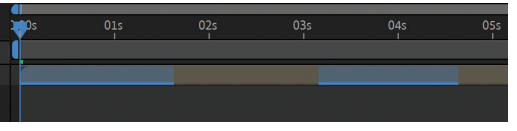

גזרת זמן מוגנת על הקומפוזיציה

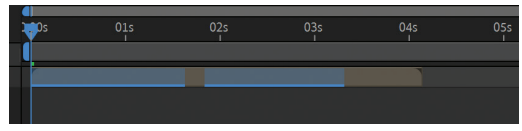

גזרת זמן מוגנת לאחר פעולת מתיחה

## פקודות תפריט עריכה (Edit)

 $Ctrl + Z$ 

 $C$ trl+ $X$ 

 $Ctrl + C$ 

 $Ctrl + V$ 

Delete

 $Ctrl + D$ 

 $Ctrl + A$  $CrI + Shiff + \Delta$ 

 $Ctrl + E$ 

Ctrl+Shift+D

 $Ctrl + Shift + 7$ 

בתפריט עריכה (Edit) מצויות כמה פקודות שימושיות וחשובות לעריכת השכבות. פקודות אלה יחסכו זמו רב בחיתוך, שכפול וסידור השכבות.

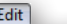

Can't Redo

History

Cut

Copy

Paste

Clear

Duplicate

**Split Layer** 

Select All

Label

Purge Edit Original...

Templates Preferences Paste mocha mask

Deselect All

Lift Work Area

**Extract Work Area** 

**Edit in Adobe Audition** 

**Undo Trim Composition** 

**Copy Expression Only** 

אחרי השכפול

השכבה המקורית

פקודת השכפול עובדת לא רק עם שכבות. אלא כמעט עם כל דבר שניתו לסמו באפטר אפקטס. ניתו להפעיל את הפקודה על אפקטים. מסיכות, תורי ייצוא על מרכיריהם. חומרי גלם.

## פיצול שכבה (Split Layer)

פקודה זו נועדה לפצל שכבה לשתי שכבות נפרדות. ללא חפיפת זמו בינהו בחלוו רצף הזמו. פקודה זו שימושית מאוד במקרה ויש צורר לשנות או להשבית מאפייו לשכבה שלא ניתן להנפיש, כמו הורות, שיטת שילוב או סדר בחלון הניוררות. על מות לפצל ניוררה:

1. ראשית יש לסמן את השכבה הרצויה.

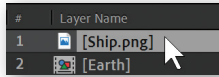

2. למקם את הסמו במקום בו יתבצע הפיצול.

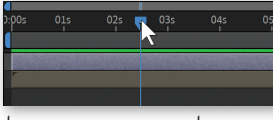

3. כעת יש לבחור בפקודת הפיצול (Edit->Split Layer).

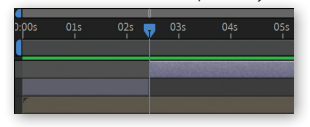

(Duplicate) שכפל

הפעלת פקודה זו תשכפל את השכבה/השכבות המסומנות. כולל תוספות כמו קיפריימים מסיכות אפקטים וכו'. השכבה תהיה עותק מושלם ובלתי תלוי של שכבת המקור.

ניתו לראות כי השכבה מתפצלת לשניים במקום בו מוקם הסמן. לאחר פיצול שכבה עם מסלול תנועה, היא יכולה להיות בתחילת מסלולה לפני עצם מסוים ובחלק אחר בזמן מאחורי אותו העצם. דבר זה אפשרי כאשר יוצרים "סנדוויץ'" עם השכבה המפוצלת. כך, בזמנים שונים ניתן לשנות את סדר השכבות לכאורה.

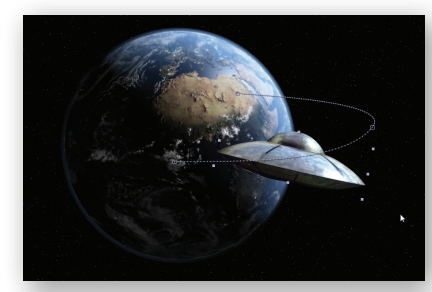

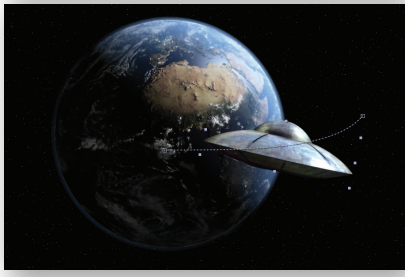

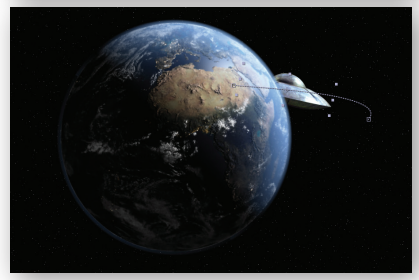

פיצול שכבה עם מסלול תנועה ומיקום העצם יחסית לעצם אחר

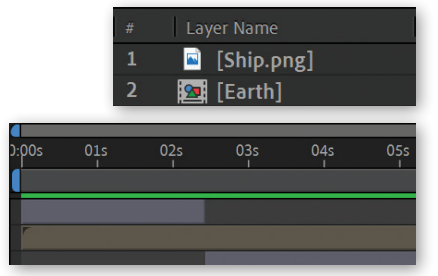

בחלוו השכבות מסלול התנועה נמצא ביו שני חלקי השכבה שפוצלה

## הסרה על פי אזור עבודה (Lift Work Area)

פקודה זו נועדה כדי ליצור "חור" (או במילים אחרות -להסיר תוכן) בשכבות המסומנות, בדיוק במקום בו מופיע אזור העבודה (Work Area). פקודה זו שימושית כאשר יש צורר "לפנות מקום" לחומרי גלם נוספים. או ליצור הפיסקה במהלר הקומפוזיציה. על מנת להסיר:

- 1. יש ליצור אזור עבודה.
- 2. לסמן את השכבות שבהן צריך להופיע "חור" (במידה ולא סומנו שכבות, הפקודה תפעל כאילו סומנו כל השכבות בקומפוזיציה).
- 3. להפעיל את הפקודה **הסרה** Edit-) על פי אזור עבודה Lift Work Area). ניתן לראות כי נפער חור על פי מיקומו ומשכו של אזור העבודה בשכבות שסומנו.

## חילוץ לפי אזור עבודה (Extract Work Area)

פקודה זו נועדה לחתור מו השכבות המסומנות את תוכנו. בדיוק במקום בו מופיע אזור העבודה (Work Area). פקודה זו שימושית כאשר יש צורך "למחוק" חלק מן השכבה, אשר אינו רצוי ברצף הזמו. כדי ליצור חילוץ:

- 1 יווי ליצור אזור וורודה
- 2. לסמן את השכבות שבהן קיים תוכן שאינו רצוי (במידה ולא סומנו שכבות, הפקודה תפעל כאילו סומנו כל השכבות בקומפוזיציה).
- 3. להפעיל את הפקודה חילוץ על פי אזור עבודה (-Edit "(>Extract Work Area ניתן לראות כי נמחק השטח הרצוי מן השכבות ושני חלקי השכבה הרצויים נצמדו אחד לשני.

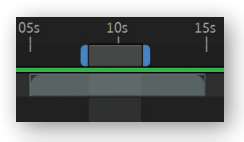

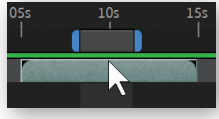

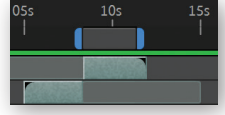

## ■ ניווט בחלוו רצף הזמו

נ**ווט (Navigator)** - ניתן להתקרב ולזוז בתצוגת רצף הזמן באמצעות כלי אחד. הפס העליון בחלון רצף הזמן קרוי **נווט** ואיתו אפשר לבצע את שתי פעולות הניווט הבסיסיות:

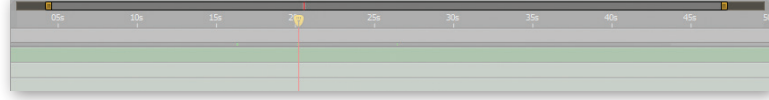

• **תקריב (Zoom)** - בחלק זה של **|** החלון ניתן לקבוע את מידת הגדלת התצוגה בחלוו רצף הזמו. הגדלת התצוגה מאפשרת לעבוד באופן <sup>1</sup> <del>- ^ - ^</del> מדוייק על כל פריים. הקטנת

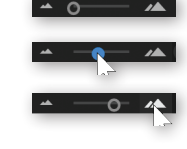

התצוגה מאפשרת לראות תצוגה כללית של סדר השכבות בקומפוזיציה. על מנת להגדיל את התצוגה יש לגרור את המכוון ימינה (ושמאלה בשביל להקטין את התצוגה) או לחילופין ללחוץ על הדמויות בצידי המכוון.

ניתן להגדיל או להקטין את התצוגה במהירות בעזרת מקשי +.- בשורת המספרים.

• גלילה (Scroll) - כאשר מוגדרת תצוגה גדולה או כאשר יהיה ריבוי של שכבות, לא כל שטח רצף הזמן מוצג בחלוו.כדי להציג חלק אחר מהשטח. ניתו לגרור את כפתורי הגלילה של החלוו ימינה ושמאלה או למעלה ולמטה. דרך נוספת לגלילת החלון היא, בחירת כלי היד <mark>י∜.</mark> לחיצה על העכבר וגרירת רצף הזמו או רצף השכרות למיקוח הרצוי.

כדי לעבור במהירות לכלי היד, יש להחזיק את מקש רווח (Space- נו זה... המקש הגדול!) ולנווט למיקום הרצוי. שחרור מקש הרווח מחזיר אוטומטית לכלי האחרון שהיה בשימוש.

## חתוך קומפוזיציה

(Crop Comp to Region of interest)

ניתו להקטיו את גודל הקומפוזיציה ישירות דרר חלוו הקומפוזיציה. וכר לחסור את הכניסה למאפייני הקומפוזיציה ושינוי בצורה מספרית. כדי לחתוך את הקומפוזיציה, יש לבחור את **כלי אזור העניין □** וליצור באמצעות גרירה את השטח הרצוי לחיתוך. בהפעלת הפקודה **חתוך קומפוזיציה** (Crop Comp to Region of interest) על פי אזור עניין מתפריט קומפוזיציה (Composition), תחתך הקומפוזיציה על פי השטח שהוגדר ותשנה את גודלה בהתאמה.

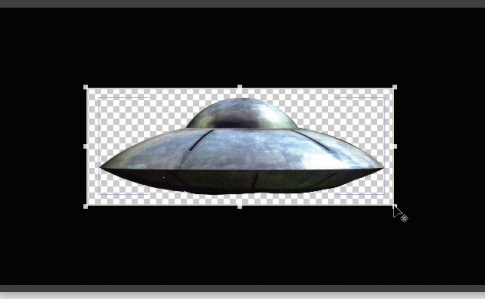

הגדרת אזור חיתוך באמצעות כלי אזור העניין

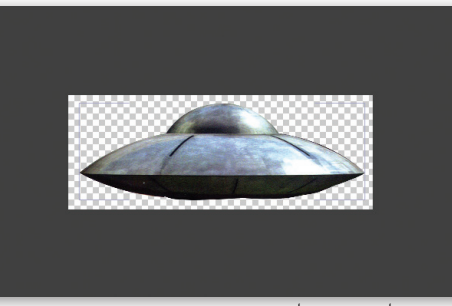

אחרי הפעלת הפקודה לחיתור

#### (Markers) **סימונים**

במהלך העבודה על פרוייקט יש צורך ביצירת סימון על השכבה או על הקומפוזיציה על מנת לסמו מיקום חשוב בזמו. קצב מסויים או אפילו הערה לאפטריסט אחר. שורה תחתונה - יצירת סימונים חוסכת זמן בחיפוש על השכבה או בקומפוזיציה.ניתן לדלג בין הסימונים באמצעות הקיצורים J.K או בדרכים אשר יפורטו בהמשך.

• הוספת סימון - לרוב, סימונים יכולים להופיע על שכבה או על קומפוזיציה.

כדי ליצור סימוו:

- 1. יש למקם את הסמן בזמן המבוקש.
	- 2. להפעיל את הפקודה **הוסף** סימוו (Add Marker) מתפריט השכבה (Layer).

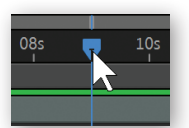

3. במידה ושכבה היתה מסומנת.

יופיע הסימון על השכבה, במידה ולא הייתה שכבה מסומנת, יופיע הסימון על הקומפוזיציה.

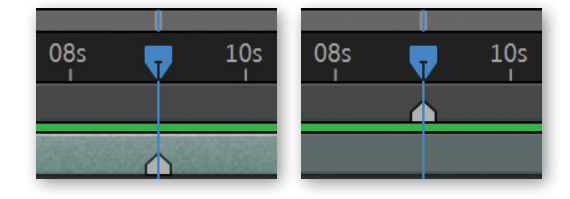

ניתן להוסיף סימון באמצעות מקש \*. קיצור מקלדת זה עובד גם בזמן תצוגה מקדימה (Preview), כך שניתן להוסיף סימונים תוך כדי צפייה במתרחש בקומפוזיציה.

• סימון חכם - ניתן ליצור סימון חכם אשר בלחיצה על מספר במקלדת, הסמן יעבור אל מיקומו המדויק של הסימון. סימון מסוג זה חוסך זמן רב בניווט בקומפוזיציה כאשר קיימת נקודה ברצף הזמן אשר יש לחזור אליה בתדירות גבוהה (אירוע מסוים אשר מתחיל באותו הפריים בזמן למשל).

#### כדי ליצור סימון חכם:

1. יש להניח את סמן העכבר על כפתור הסימונים המופיע בחלקו הימני של חלוו רצף הזמו.

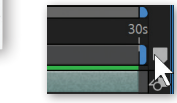

- 2. לגרור ממנו סימון אל המיקום הרצוי בחלון רצף הזמן.
- 3. כדי למקם את הסמן על הסימון החכם, יש להקיש על המספר המופיע לצידו משורת המספרים. ניתו ליצור עד 10 סימונים חכמים (9-0), כל סימון בעל מספור גבוה מהספרה 9 יחשב כסימון רגיל.

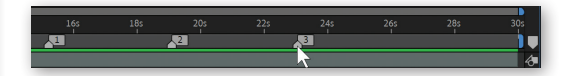

כדי ליצור סימון חכם בקיצור יש למקם את הסמן במיקום הרצוי ולאחר מכן לחזיק את מקש Shift וללחוץ על הספרה הרצויה (0-9) משורת המספרים. או לחילופין להקיש על כפתור הסימון החכם

## עריכת סימון

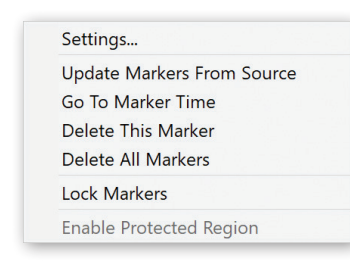

בלחיצה עם כפתור ימני בעכבר על אחד מן הסימונים, יופיע תפריט בו מופיעות פעולות העריכה האפשריות לסימוו.

• הגדרות (Settings) - בחירת פקודה זו פותחת את חלון **הגדרות הסימון**. שינוי ערכים אלה, ישנה את התנהגותו של הסימוו או יוסיף לו מאפיינים לתוכנות חיצוניות:

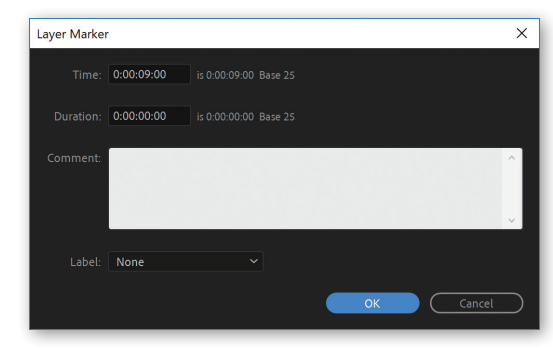

- זמן (Time) מיקומו של הסמן בזמן.
- משר (Duration) משכו של הסימון, כברירת מחדל משכו יהיה 0, יופיע כפיצול הסימון לשניים (פה חשדתי...). ניתן ליצור משך לסימון באמצעות החזקת מקש Alt וגרירת הסימון ימינה בחלון רצף הזמן.

• הערות (Comments) - ניתן

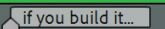

לכתוב הערות אשר יופיעו על הסימון גם ברצף הזמן בבועה קטנה מימין למרקר. הזנת ספרה בין 0 ל-9 בשדה

- ההערות תהפוך את הסימוו לחכם. • תווית (Lable) - רוצה להבליט את הסימון על פני סימונים אחרים? צבע בהחלט יכול לעזור. באמצעות אפשרות זו ניתו להקנות צבע לסימוו על פי צבעי התוויות הקיימים בתוכנה. עיצוב רספונסיבי (Responsive Design- Time) - אפשרות זו פעילה אך ורק לסימוני קומפוזיציה (ולא לשכבות). הפעלת תיבת האישור באפשרות זו תהפוך את הסימון ומשכו, לגזרת
	- זמן מוגנת עליה הוסבר בפרק זה.
- עדכן/ החלף סימונים (Update Markers From Source) - לעיתים יופיעו סימונים על שכבה מסויימת באופן אוטומאטי. דבר זה קורה מפני שמדובר בשכבה שהיא קומפוזיציה מקוננת אשר בתוכה מופיעים סימונים לקומפוזיציה. אפשרות נוספת היא שיובאה שכבה של קובץ התומך בסימונים (Quicktime ,WMV) אשר נוספו לו בזמן ייצואו. ניתן לשנות סימונים אלה כמו כל סימון אחר. במידה ויש צורך להחזיר את הסימונים למיקומם המקורי, יש להשתמש בפקודה זו.
- לך אל זמן הסימון (Go To Marker Time) הפעלת פקודה זו תגרום לסמו הזמו להגיע אל מיקום הסימוו הרלווורוי.
- מחק סימון זה (Delete This Marker) פקודה זו מוחקת את הסימון. דרך קצרה יותר למחיקה היא מיקום סמן העכבר על הסימון, החזקת מקש Ctrl עד להצגת המספריים ‱<sup>ר</sup> ולחיצה על הסימון המיותר כדי למחקו.

- מחק את כל הסימונים (Delete All Markers) באמצעות פקודה זו ניתו למחוק את כל הסימונים על השכבה/קומפוזיציה. פקודה זו מקבילה להפיכת לוח שש-בש, לקראת הפסד, תוך כדי צעקת המשפט "אין משחק!".
- נעלת את הסימונים (Lock Markes) פקודה זו נועלת את הסימונים על השכבה/קומפוזיציה, ומונעת הזזה או את עריכה שלהם. כדי לשחרר את הנעילה, יש להוריד את ה-V באמצעות הפעלה נוספת של הפקודה.

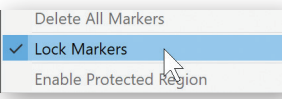

• הפעל גזרת זמו מוגנת (Enable Protected Region) - אפשרות זו פעילה אר ורק לסימוני קומפוזיציה (ולא לשכבות). הפעלת פקודה זו תהפוך את הסימון ומשכו, לגזרת זמן מוגנת עליה הוסבר בפרק זה.

ניתו לפתוח את הגדרות הסימוו בלחיצה כפולה עליו.

## חיתוך חומר גלם לשכבה

טרם הכנסת חומר גלם כשכבה לקומפוזיציה. ניתו לערור אותו בצורה בסיסית. כלומר להגדיר איזה חלק מחומר הגלם יכנס לקומפוזיציה. בנוסף, ניתן לבחור כיצד תתבצע הכנסת חומר הגלם אל הקומפוזיציה ואיך זה ישפיע על השכבות המופיעות שם.

כדי לערור חומר גלם לפני כניסתו לקומפוזיציה:

1. ראשית יש לבחור את לשונית הקומפוזיציה הרצויה. אליה יכנס חומר הגלם הערוך כשכבה.

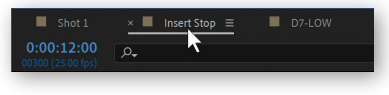

2. כעת יש לתת לחיצה כפולה על חומר הגלם כדי לפתוח את חלוו חומר הגלם בו תתבצע העריכה.

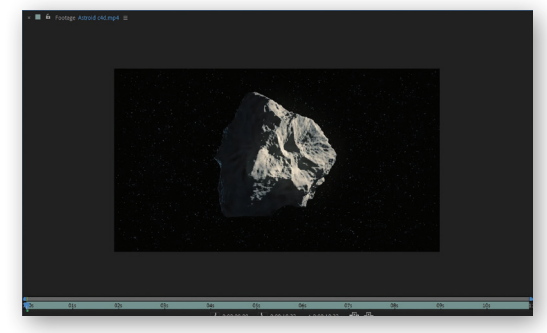

3. כדי לקבוע את משר חלק השכבה שיוכנס לקומפוזיציה. יש לקבע את נקודת הכניסה (התחלה) ונקודת היציאה (סוף) באמצעות גרירת הקצוות של חומר הגלם.

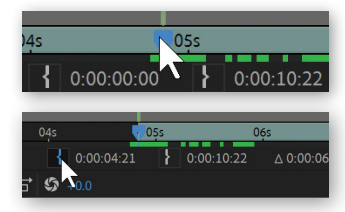

4. לחילופיו. ניתו למקם את הסמו בזמו הרצוי (כניסה או יציאה רצויים) בחלוו חומר הגלם וללחוץ על כפתור כניסה/יציאה כדי לקבוע את כניסתו/יציאות של חומר הגלם על פי מיקומו של הסמן בהתאמה.

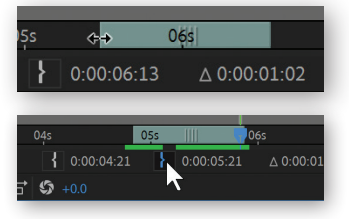

5. במידה ויש צורך להזיז את המשך החדש שנקבע, ניתן להזיז קדימה או אחורה את חומר הגלם באמצעות גרירת ארבעת הפסים המופיעים במרכז הקטע הערוך l. לחיצה כפולה על ארבעת הפסים תאפס  $\leftrightarrow$ 

את נקודת הכניסה והיציאה.

- 6. לאחר שנבחר הקטע המבוקש, יש להכניס אותו אל הקומפוזיציה באמצעות לחיצה על אחד מכפתורי ההכנסה:
- הכנסת כיסוי (Overlay Edit) לחיצה על כפתור זה תכניס את הקטע הנבחר אל תוך הקומפוזיציה על פי מיקום הסמו. כשכבה העליונה המסתירה את השכבות <u>ניומחחחיה</u>
- הכנסת חציה (Ripple Insert Edit) לחיצה על כפתור זה מכניסה את הקטע הנבחר אל תוך הקומפוזיציה על פי מיקום הסמן, כשכבה העליונה, כאשר השכבות מתחתיה מתפצלות כדי למנוע הסתרה/חפיפה ביו השכבות.

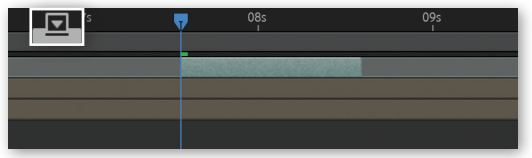

לחיצה על כפתור Overlay Edit מכניסה את הקטע ומסתירה את השכבות מתחתיו

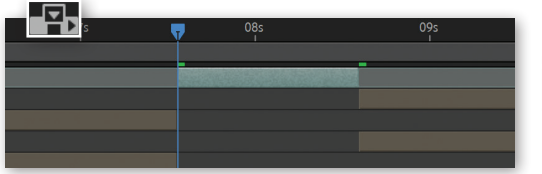

לחיצה על כפתור Ripple Insert Edit מכניסה את הקטע ומפצלת את השכבות מתחתיו